**自動メタル回線試験システム ALT-25**

# **操作マニュアル**

**(514-080)**

# **安全に関するご注意**

- **○ご使用の前に、この[安全に関するご注意]と操作 マニュアルをよくお読みの上、製品を安全に正しく お使いください。**
- **○安全上の注意事項を下記で表示で記載しています。 内容をよく理解してから本文をお読みください。**

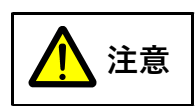

**取扱いを誤った場合、使用者が重傷 を負う可能性は少ないが、傷害を負う 危険が想定される場合、ならびに物的 損害のみの発生が想定される場合。**

# **操作マニュアルの使用方法 操作部画面下部のボタンを、タッチしてください。 次のページを表示します。 前のページを表示します。 操作マニュアルを終了し、戻ります。 目次を表示します。 → ← 戻る 目次**

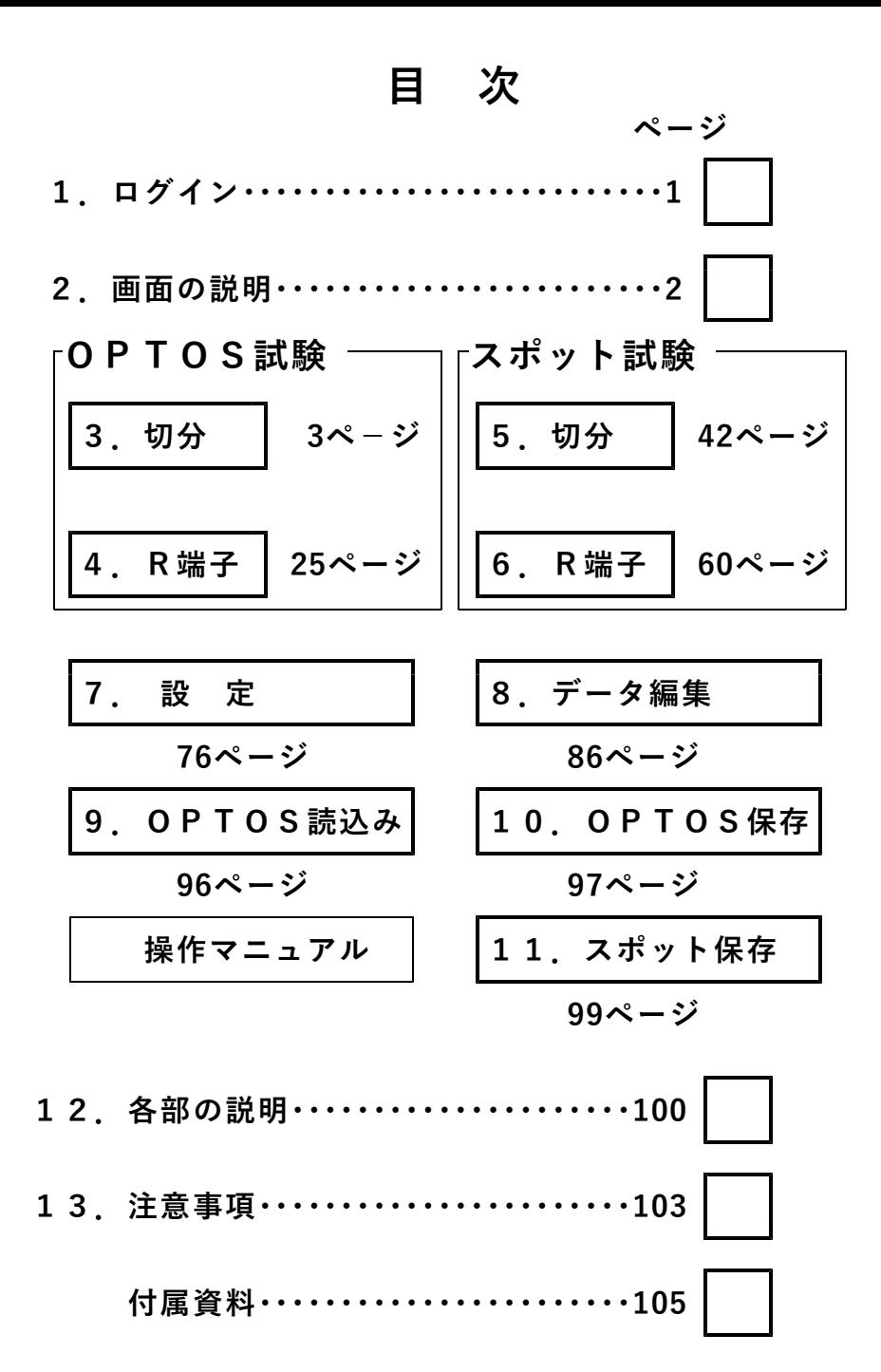

# **1. ログイン**

**ユーザー、パスワードが登録してあると電源ONで オープニング画面のあとログイン画面になります。 カーソルのある枠が入力可能です。 枠をタッチすればカーソルを移動できます。 各ボタンでユーザー、パスワードを入力してくださ い。**

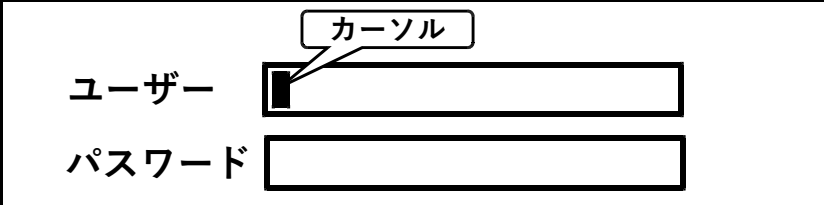

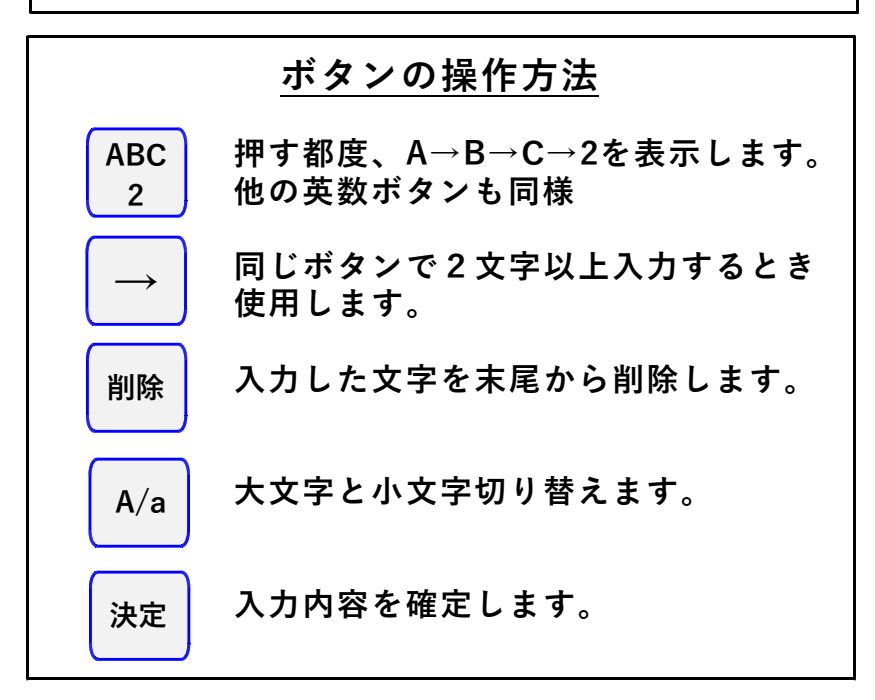

**登録内容と一致しないとエラー表示が出ますので 再入力してください。**

# **1/111**

# **2. 画面の説明**

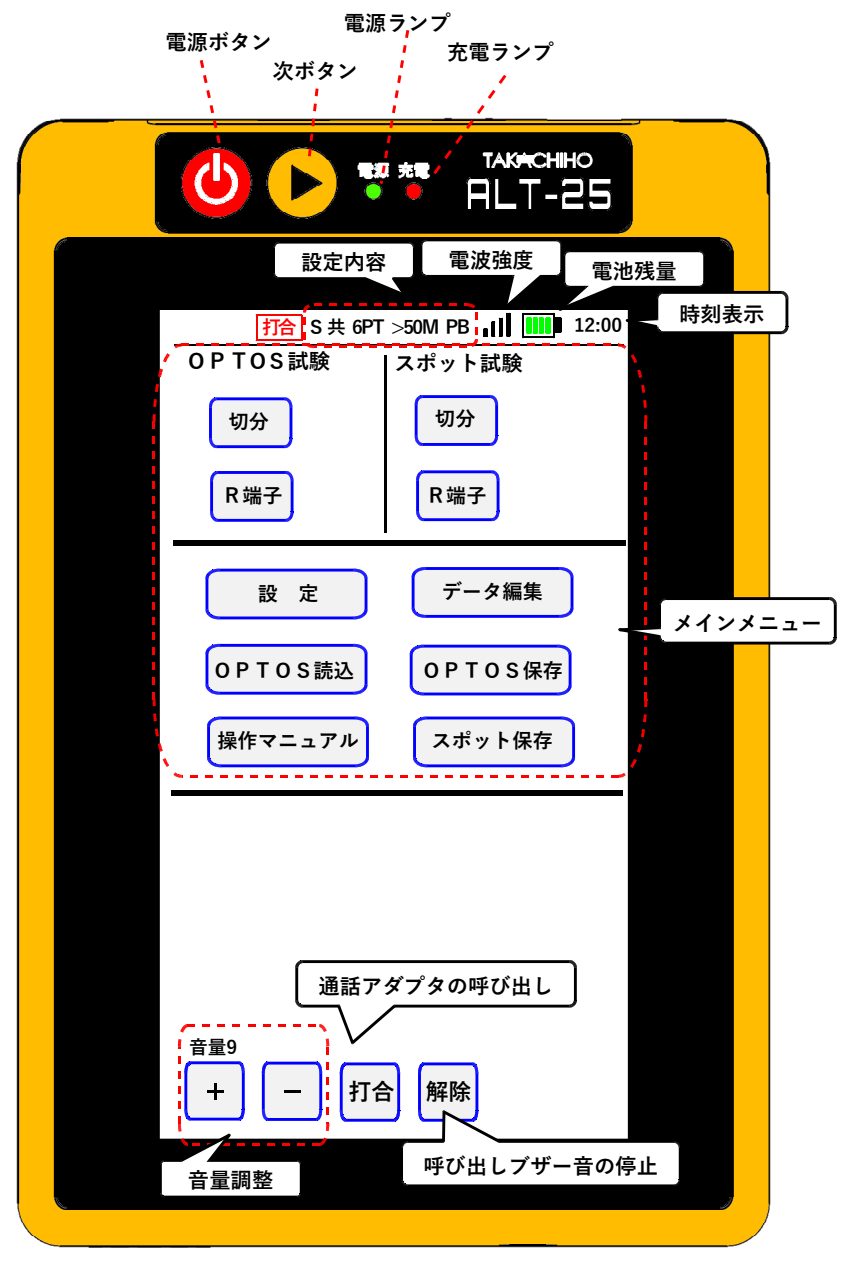

#### **3. OPTOS試験・切分**

**OPTOSデータ(OPTOSの線管情報)をあら かじめ読み込んでおきユニット(100回線単位) 選択→回線選択と進めて試験を行います。**

**試験コード:切分け**

**対象回線 :アナログ回線、I回線、空回線**

**3-1. 試験の進め方**

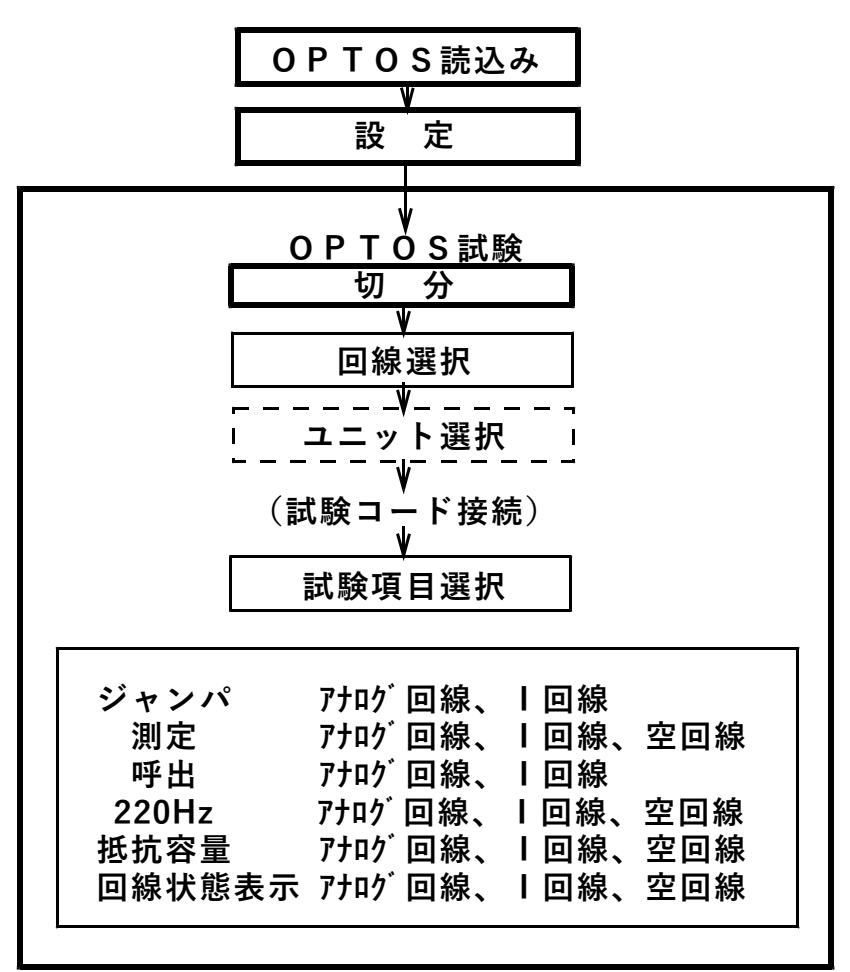

**OPTOS試験・切分(2/22)**

**3-2. 回線選択**

**トップメニューでОPTOS試験の「切分」を押す と線番データ一覧の画面になります。**

**※線番データが入力されていない場合は押せません。 「OPTOS読込」または「データ編集」で線番 データを入力してください。**

**ユニット番号を確認してください。 前回試験したユニットが自動的に選択されます。 (初回はユニット一覧の先頭のユニットです)**

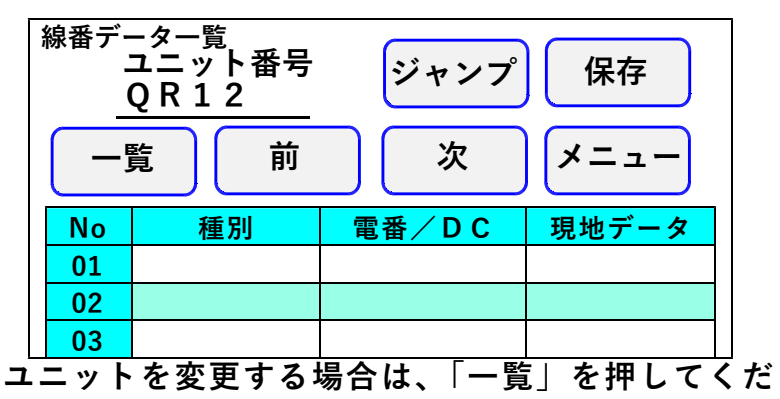

**さい。→ 3-5. ユニット選択へ**

**そのユニットで良い場合は、試験する回線の線番、 種別、電番/DCのいずれかを押してください。 → 3-7. 試験へ**

**現地データ→ 3-3.現地データへ**

**「メニュー」でトップメニューに戻ります。**

**OPTOS試験・切分(3/22)**

**3-3. 現地データ**

**一覧の「現地データ」の枠を押すと選択肢が表示 されますので、選択し、「確定」を押してください。 内容が登録され編集項目に戻ります。 現地データは3つまで選択できます。 線番データ一覧には、選択した現地データの内、 番号の小さいものから2つが省略し表示されます。 1)上部落ち → 上落**

**工事後の現地データがある場合、表示欄には工事後の データが、工事後のデータがない場合は、工事前の データが表示されます。**

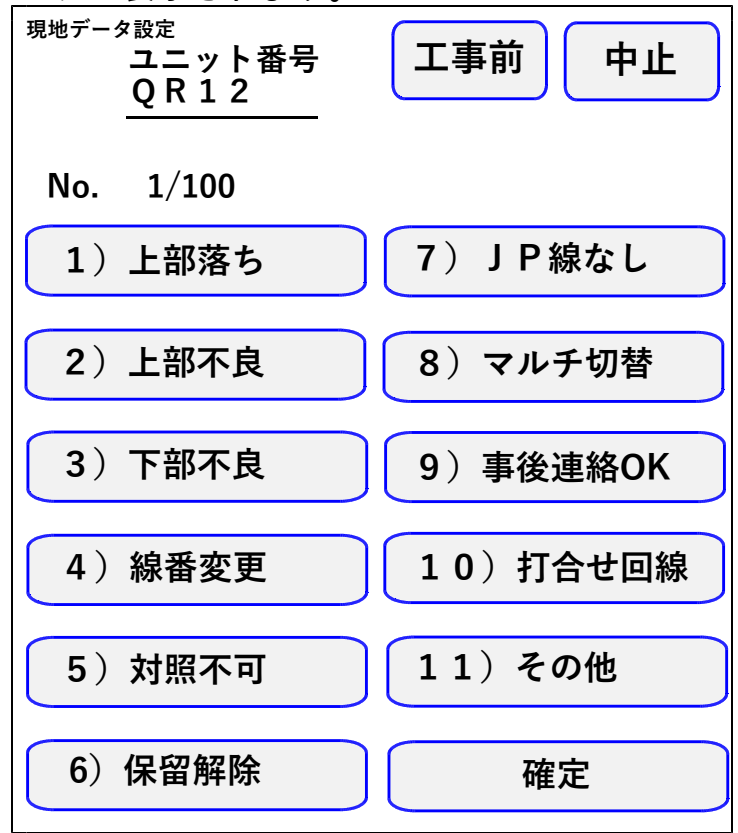

**5/111**

**OPTOS試験・切分(4/22)**

**3-4. 線番移動**

**線番データ一覧で「前」または「次」で線番表示 が10回線単位で変わります。**

**また、「ジャンプ」を押すと任意の10回線に移動 することができます。**

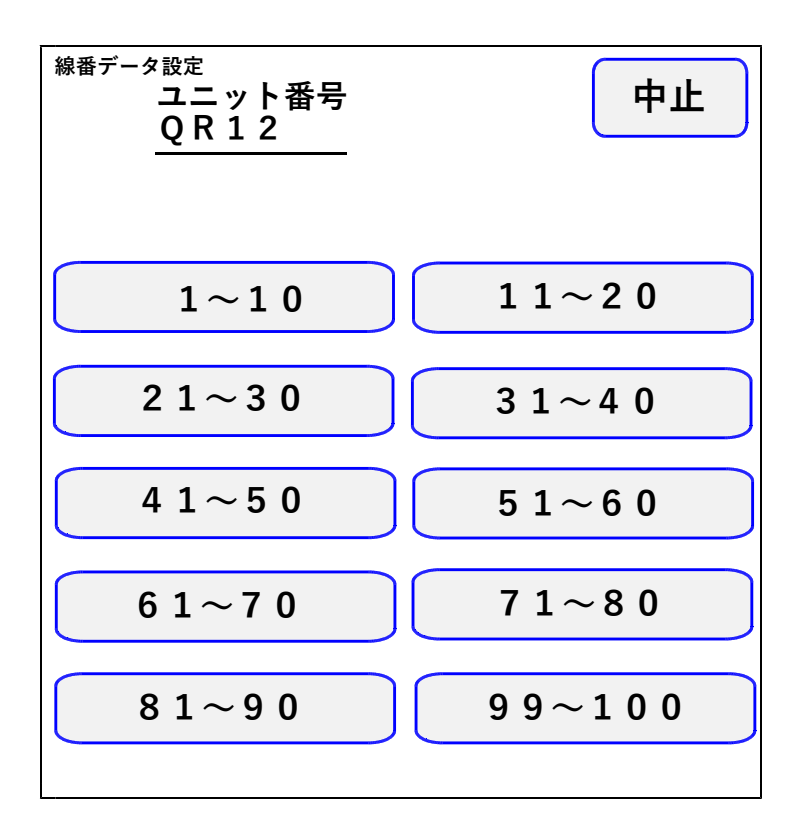

**OPTOS試験・切分(5/22)**

**3-5. ユニット選択**

**ユニット一覧には、「OPTOS読込」または「デ ータ編集」で読み込んだ線番データがユニット単位 (100回線)で1ページに10ユニット表示され ます。**

**「前」または「次」で10ページ(100ユニット) を切り替えできます。 また、「ジャンプ」を押すと任意の10ユニットに 移動することができます。**

**目的のユニットを選択する場合は、そのビル名また はユニット番号を押してください。**

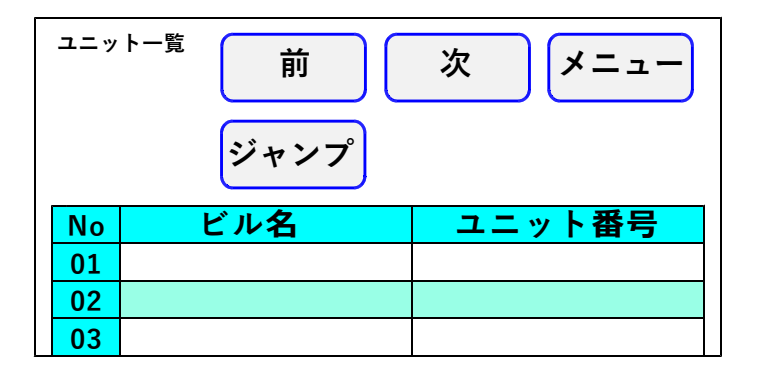

**「メニュー」でトップメニューに戻ります。**

**OPTOS試験・切分(6/22)**

**3-6. 保存**

**「保存」を押すとOPTOS保存画面になります。 ここでは、選択しているユニットのデータのみを USBメモリに保存します。**

**全データをまとめて保存する場合は、10. OPT OS保存を参照してください。**

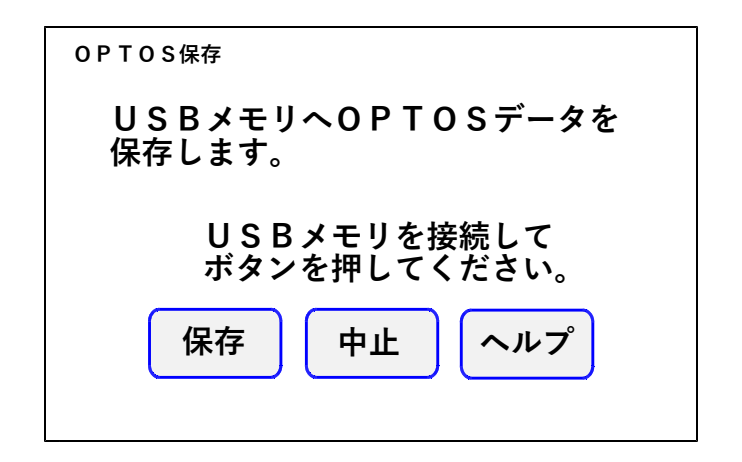

**USBメモリを操作部のUSBコネクタに差込み 「保存」を押すと、線番データと試験結果がUSB メモリに転送されます。**

**転送が完了すると確認メッセージが表示されますの で「確認」を押してください。 トップメニューに戻ります。**

**OPTOS試験・切分(7/22)**

#### **3-7. 試 験**

**回線を選択すると試験画面になります。**

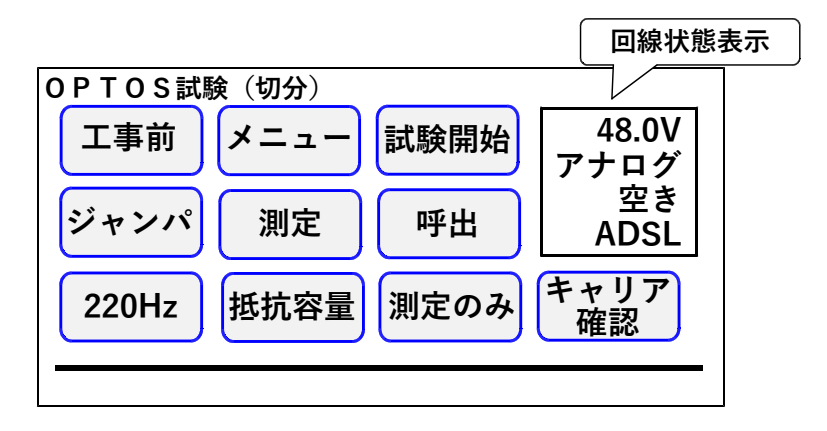

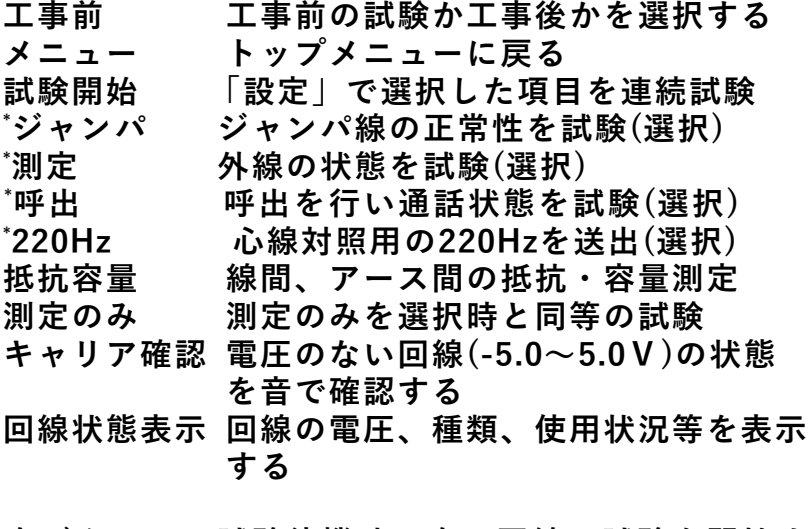

**次ボタン 試験待機時、次の回線の試験を開始する**

**OPTOS試験・切分(8/22)**

**試験画面では試験待機中、下のように簡易的な 試験結果を表示します。 詳細な試験結果は「編集」→「試験結果」より 確認してください。**

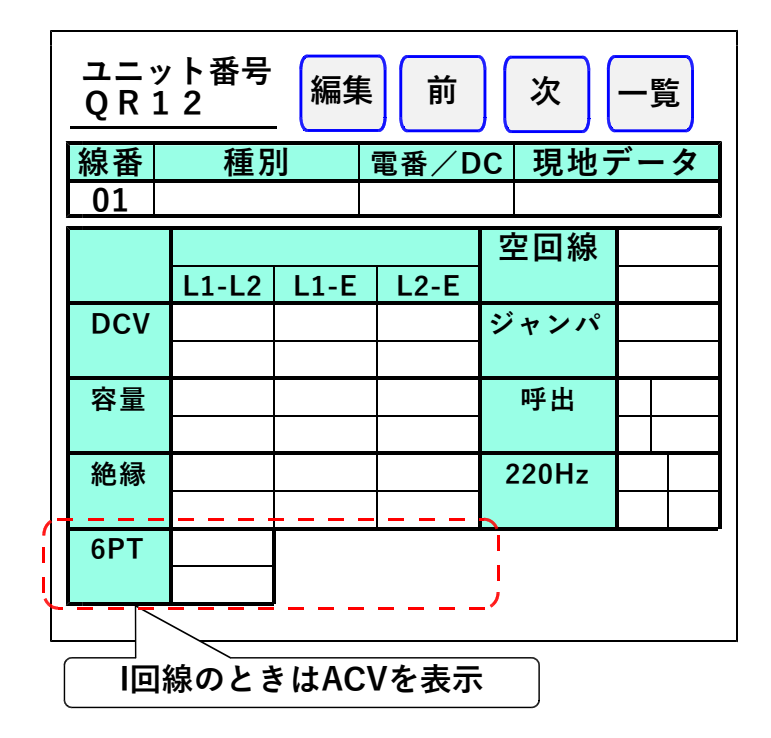

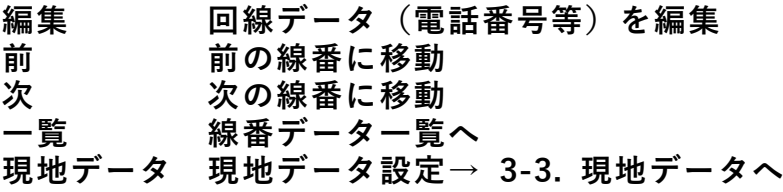

**OPTOS試験・切分(9/22)**

**3-8.自動試験**

**自動試験は選択した試験項目を連続して実施する機 能です。**

**試験は、回線状態表示でI回線と判断した回線に対し ては I回線の試験方法で、それ以外にはアナログ回線 の試験方法で行います。**

**試験開始時、I回線の状態が使用中の場合は試験を 一時停止して、未使用になると再開します。 試験した項目のみ試験結果が記憶されます。**

**電話番号の入力されている回線は「ジャンパ」「測 定」「呼出」「220Hz送信」が実行できます。 電話番号の入力されていない回線は「測定」「220Hz 送信」が実行できます。**

**途中終了:下記の場合その回線の試験を終了します。 ①ジャンパ試験中、端末オフフックを検出した場合 ②220Hz送信中、ベル着信を検出した場合**

**停止:下記の場合、試験結果を表示し、残りの試験 を行わず操作待ち状態で停止します。**

**①ジャンパ試験が正常終了しなかった場合**

**②測定で、工事前後の値がしきい値を超えた場合**

**③220Hz送信で、L1L2の確認ができなかった場合**

**途中終了または停止の場合「再試験」「次試験」ま たは「中止」を選択してください。 「#テスト」でサービス状況を、「トーキー確認」 で回線状況を確認できます。確認後、原因を選択 し、記憶できます。**

**選択肢:通停、AIS、NU、受話器上げ、ISDN、 話中、絶縁不良、その他、なし(空白) ※「#テスト」は交換機の設定が必要です。**

**OPTOS試験・切分(10/22)**

**3-9.ジャンパ試験 (線番データの[端子]=TS) 電話番号:必要**

**交換機-H架の試験弾器間のみを試験します。**

**本体[発信・着信]端子より試験対象回線に発信し、 試験対象回線の着信を検出します。**

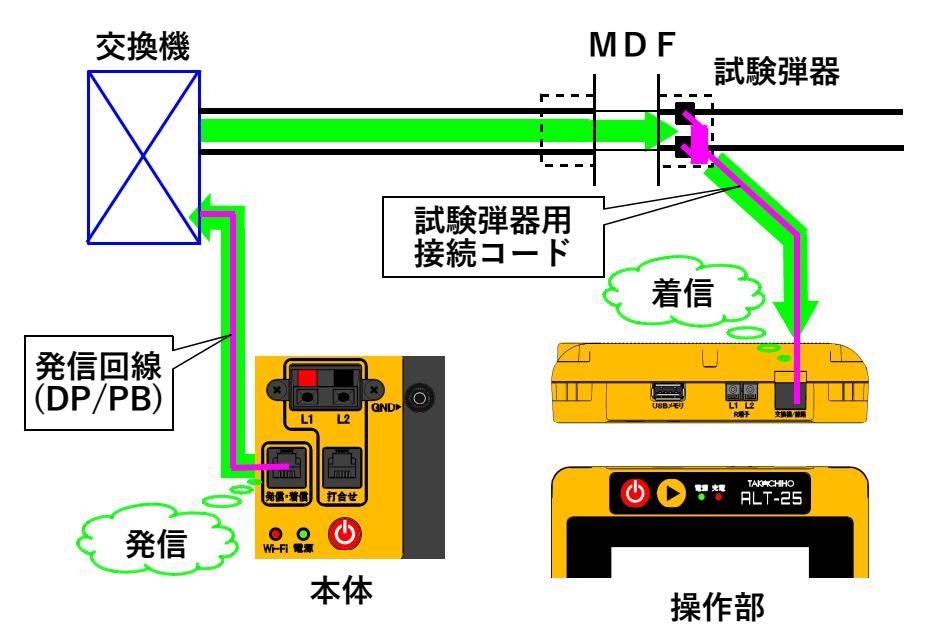

**試験対象回線が、話中・着信中の場合は試験しませ ん(開始前に自動チェック)。 試験中は、外線を切り分けますので、端末のベルは 動作しません。 発信電番は最初、非通知(184有り)で行います。**

**OPTOS試験・切分(11/22)**

**ジャンパ試験は、ダイヤル→応答の順に進みます。 【試験画面】**

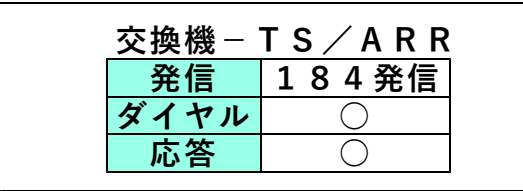

**着信した場合はダイヤル、応答とも○になります。 ×が出ると試験が中断します。**

**○I回線の場合**

**「試験開始」選択後、「5秒」もしくは「15秒」 「40秒」を選択してください。**

- **5秒 通常はこちらを選択してください。 待ち時間 5秒**
- **15秒 他事業者等、「5秒」で×になる場合、 こちらを選択してください。 待ち時間 15秒**
- **40秒 他事業者等、「5秒」で×になる場合、 こちらを選択してください。 待ち時間 40秒**
- **ダイヤル:× の場合・・・発信開始時の問題**
- **・発信回線が使用可能か確認してください。**
- **・I回線で発信する場合は、DSU/TA経由で発信して ください。**
- **・試験コードが回線に接続されているか確認して ください。**
- **・ダイヤル完了前に着信があると×になります。 回線の接続を確認して再度試験してください。**

**OPTOS試験・切分(12/22)**

**応答:× の場合・・・発信完了後の問題**

- **・ダイヤルのDP/PB設定を確認してください。**
- **・試験コードの接続先を確認してください。**
- **・接続子の向きを確認してください。**

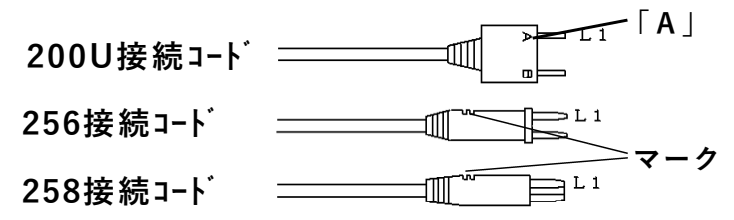

**・「186発信」で再度試験してください。**

**次のサービスに対応しています。**

**①ダイヤルイン(アナログ回線、I回線とも)**

**②i・ナンバー**

- **③ボ イ ス ワ ー プ ( 但 し ア ナ ロ グ 回 線 の 無 条 件 転 送 以 外 )**
- **④INSボイスワープ(無応答時転送)**
- **⑤ ナ ン バ ー デ ィ ス プ レ イ ( ア ナ ロ グ 回 線 、 I 回 線 と も )**
- **⑥ナンバーリクエスト(アナログ回線、I回線とも) ※ナンバーリクエストの回線に対しては、1回目 184有りで発信した際、応答:×となります が2回目186有りで試験可能です。**

**次のサービスには対応していません。**

- **①代表電話(アナログ回線、I回線とも)**
- **②ボイスワープ(アナログ回線の無条件転送)**
- **③INSボイスワープ(I回線の無条件転送)**
- **サービス内容の確認は#テストが利用できます。 (交換機の設定によります)**

**試験結果は記憶されます。**

**OPTOS試験・切分(13/22)**

**3-10.ジャンパ試験 (線番データの[端子]=R端子) 電話番号:必要**

- **①交換機-V架の保安器間(3-7.項と同じ)**
- **②V架の保安器-H架のR端子間(直流対照)を 2段階で試験が進みます。**

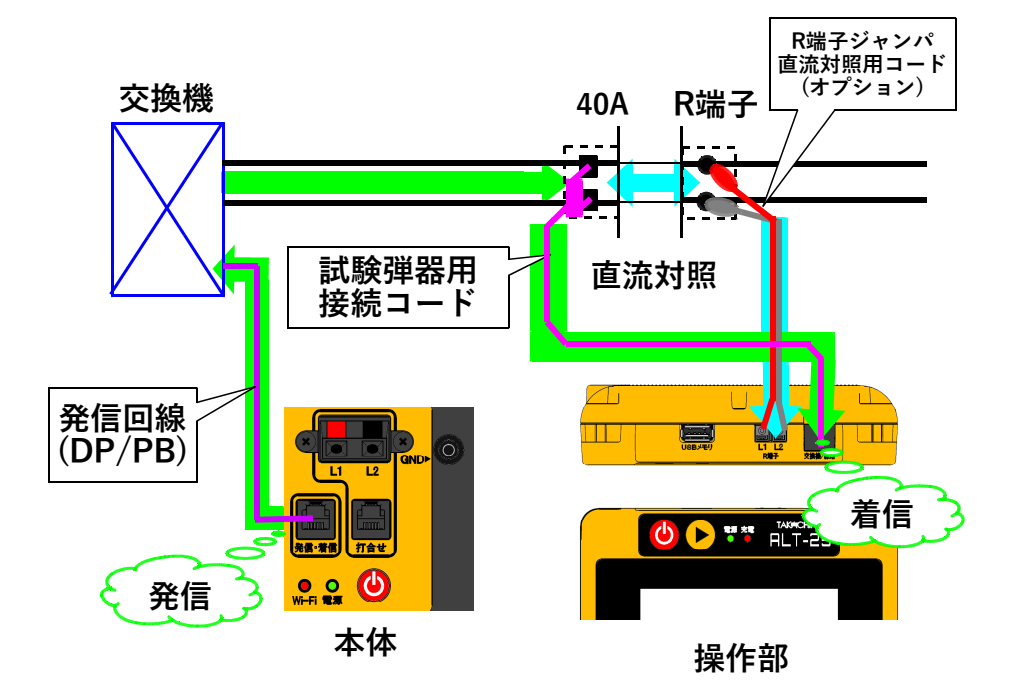

**試験前に[試験弾器用接続コード]と[R端子ジャ ンパ直流対照用コード](オプション)を試験対象 回線に接続しておくことが必要です。**

**OPTOS試験・切分(14/22)**

**①交換機-V架の保安器間**

**試験は3-9.項と同じく、ダイヤル→応答の順に進 みます。**

**②V架の保安器-H架のR端子間(直流対照)**

**①が試験できると、自動で次の試験に入ります。 操作部に接続した試験コードから直流信号を送出 し、本体の[R端子]で検出します。**

**正常に対照できた場合はL1、L2とも[○]に なります。 全く対照できなかった場合は [×] L1とL2が入れ違いの場合は[×-テレコ]**

**【試験画面】**

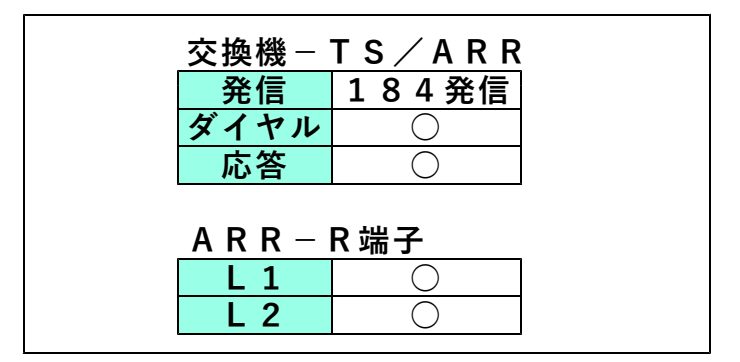

**試験結果は記憶されます。**

**OPTOS試験・切分(15/22)**

#### **3-11.測 定**

#### **電話番号:不問**

**DC電圧 ①L1-L2間→ ②L1-E間→ ③L2-E間** 絶縁抵抗 ④L1-L2間→ ⑤L1-E間→ ⑥L2-E間<br>容量 ⑦L1-L2間→ ⑧L1-E間→ ⑨L2-E間 **容量 ⑦L1-L2間→ ⑧L1-E間→ ⑨L2-E間 の順に測定を行います。**

**但し、DC電圧が±5Vより大きい箇所は、絶縁抵 抗と容量は測定せず[---]で表示します。**

**また、絶縁抵抗が0.01MΩ未満の箇所は、容量は 測定せず[---]で表示します。**

#### **試験結果は記憶されます。**

#### **【試験画面】**

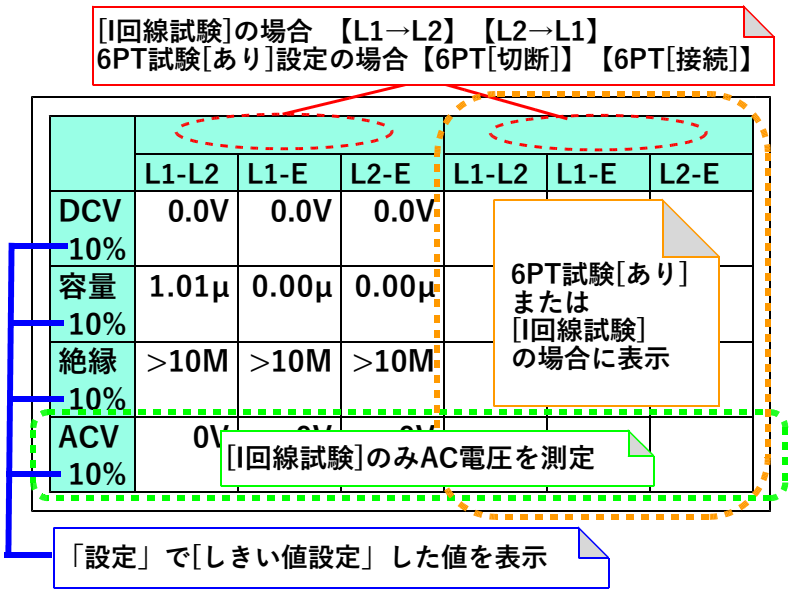

**OPTOS試験・切分(16/22)**

**3-12.呼 出**

**電話番号:必要**

**本体からベル信号を送出します。 加入者が応答すると[加入者通話]の表示が出て ループ抵抗を測定し表示します。**

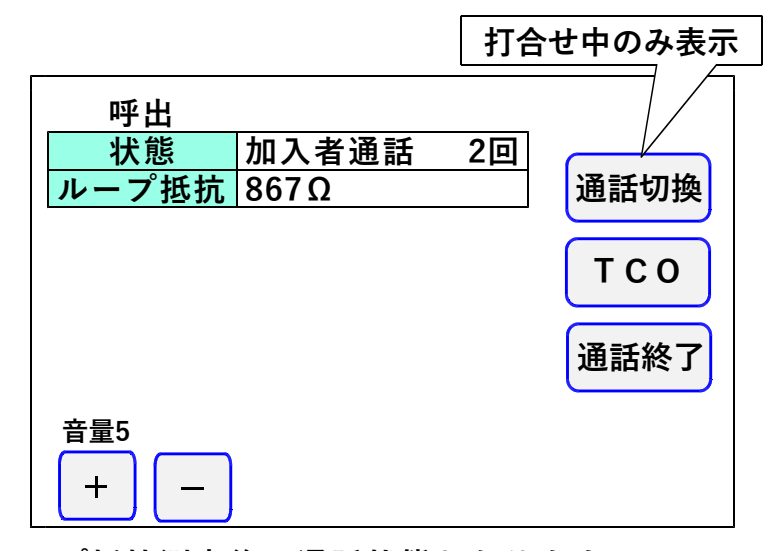

**ループ抵抗測定後、通話状態となります。 →3-13.通話試験へ。**

**ベル信号は「設定」で入力した回数送出し、応答 がない場合は[応答なし]を表示します。**

**試験結果は記憶されます。**

**※ジャンパ試験を実施して[×]となっていた場合、 呼出試験はスキップされます。**

**OPTOS試験・切分(17/22)**

#### **3-13.通話試験**

**呼出試験で応答があった場合、操作部と加入者と の通話試験ができます。**

**※操作部にマイクは付いておりません。通話をする 場合はイヤホンマイクを付ける必要があります。**

**また、打合せ回線使用中でも、加入者が応答すると 通話回路が加入者に切替わります。**

**通話切替を押すと[加入者]→[打合せ]またはそ の逆に切替えることができます。**

**TCOを押すと操作部からのマイク音をカットでき ます。**

**打合せ回線に対しては、TCO機能は働きません。 通話切替を押すか、加入者がオンフックすると通話 回路は復旧します。**

**「通話終了」を押す、もしくは加入者のオンフック を検知すると通話試験を終了し、次の試験に移りま す。**

**共同電話およびナンバーディスプレイ対応電話の 呼出も可能です。(アナログ回線のみ)**

**※I回線は通話時に課金されます。 また、I回線ではオンフック検知、ループ抵抗測定 は出来ません。**

**OPTOS試験・切分(18/22)**

# **3-14.220Hz送信**

#### **電話番号:不問**

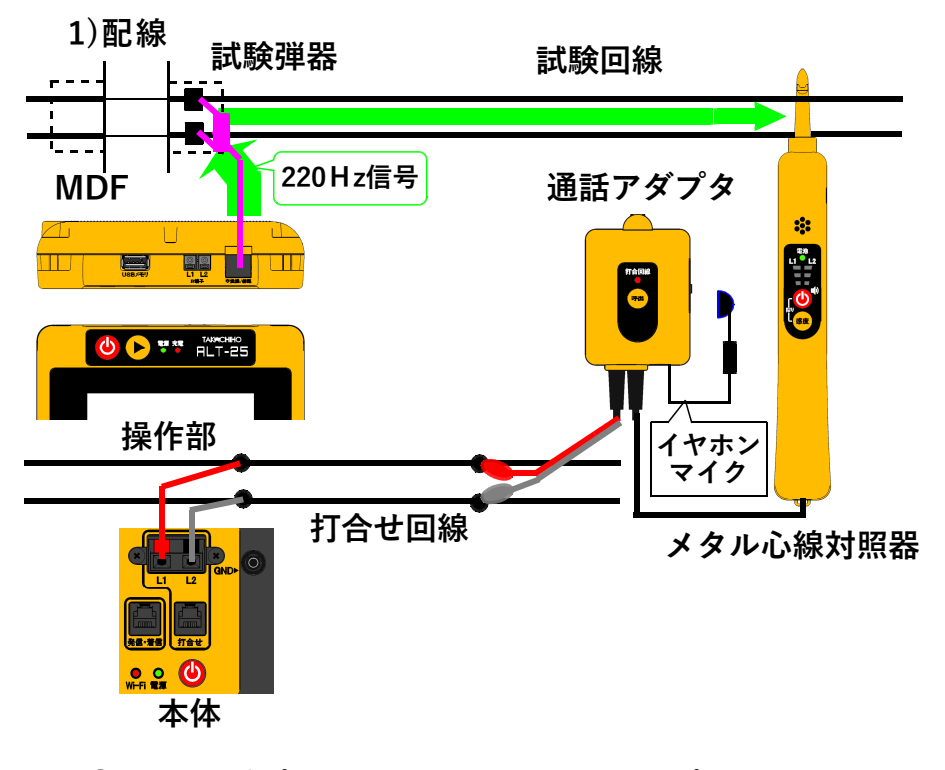

- **①通話アダプタのコードに付いているプラグを対照 器に差し込みます。**
- **②通話アダプタのコードに付いているワニグチクリ ップを打合せ回線に接続します。**
- **③通話アダプタのジャックにイヤホンマイクを接続 します。**
- **④本体の[打合せ]端子を打合せ回線に接続します。**
- **※メタル心線対照器は単3電池×1本が必要です。 通話アダプタは電池不要です。**

**OPTOS試験・切分(19/22)**

# **2)試験開始**

**試験画面で「220Hz」を押すと、心線対照用の 220Hz信号が、試験対象回線に送信されます。**

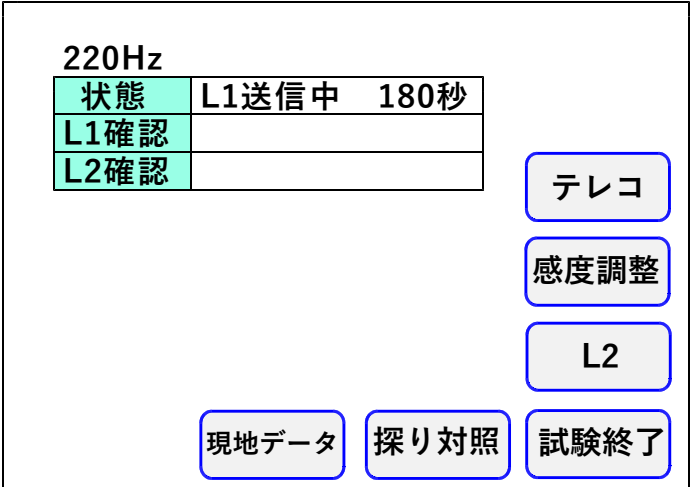

#### **3)感度調整**

**「感度調整」を押して、対照する現場のメタル 心線対照器の感度調整を行います。**

# **メタル心線対照器の取扱方法**

- **・【電源】を押します。**
- **・試験回線のL1に対照器のプローブを当て 【感度】を押します。**
- **・L1側の一番上の検出ランプが点灯していたら 感度調整完了です。**
	- **※うまくいかない場合は、プローブを回線に 当て直し、再度【感度】を押してください。**
- **・L1が対照できたら、操作部の「試験」を押し て対照を開始します。**

**OPTOS試験・切分(20/22)**

**4)対照開始**

- **・感度調整時と同じように、L1から220Hz 信号の送信が始まりますので、L1に対照器の プローブを当てます。**
- **・L1の対照ができると、操作部画面のL1確認 が○になり、L2への送信に自動で切替ります。**
- **・試験対象回線のL2に対照器のプローブを当て L2ランプが点灯することを確認します。**
- **・L2が対照できると、操作部画面のL2確認が ○になり、220Hz信号の送信が終わります。 「試験終了」を押して試験を終了してください。 また、「L1」を押すともう一度220Hz確認 試験をL1送信から実施できます。**
- **・L1へ信号送信中に「L2」を押すと、L1の 対照が未完了でもL2への送信に切り替えるこ とができます。またL2へ送信中に「L1」を 押すと、L1への送信に切り替えることができ きます。**
- **※L1、L2それぞれ180秒以内に対照できな いと時間切れで×になります。**

**試験結果は記憶されます。**

**送信中に受話器上げ等のループを検出すると、送信 を中断します。(アナログのみ) 220Hz送信による電話機の鳴動はありません。**

**「テレコ」を押すと試験画面上に[テレコ]を表示さ せることが出来ます。この表示は記憶されます。 ※[テレコ]は220Hz送信試験中のみ表示され ます。**

**OPTOS試験・切分(21/22)**

**5)探り対照**

**束になったケーブルの確認など、信号を大まかに 探る場合に使用します。 「探り対照」を押し、メタル心線対照器を探りモ ードにして実施します。**

**このとき信号送信のカウントダウンは停止します。 ※このモードではL1、L2確認の判定を行いま せん。**

**メタル心線対照器の取扱方法**

- **・【電源】を押し、電源をつけます。**
- **・【電源】と【感度】を約2秒間同時に押し続け、 探りモードにします。(電源ランプが青く光ります)**
- **・信号強度によって検出ランプの色が変化します ので、それを目安に場所を絞り込んでください。**

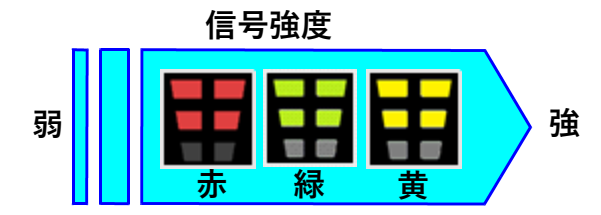

**ケーブルの絞り込みが完了しましたら、操作部の 「220Hz」を押し、メタル心線対照器のモード を元に戻して、3)感度調整より試験を実施して下さい。**

**6)現地データ**

**「現地データ」を押すと、試験を終了して現地デー タの編集画面に移行します。→3-3.現地データへ**

**OPTOS試験・切分(22/22)**

**3-15.抵抗容量測定**

**試験開始後、「中止」を押すまでL1-L2、L1 -E、L2-Eの測定を続けます。**

**キー操作でL1-L2のみと、L1-L2→L1**

**-E→L2-Eの繰返し測定が選択できます。**

**抵抗値が2kΩ以下になると操作部からブザーが出 ます。**

**同時に本体外部ブザー端子からDC12Vが出力さ れます。**

**ブザー音は「設定」によりON/OFFできます。**

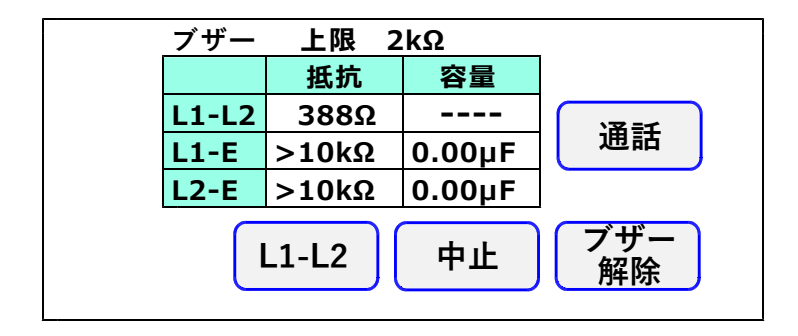

**3-16.抵抗容量測定時の通話機能**

**L1-L2間の抵抗が2kΩ以下の場合、測定対象 回線のL1-L2間に接続したブレストと操作部で 通話を開始できます。 線間のブレスト接続を外しても、通話回路は維持さ れ、ブレスト再接続で通話可能になります。**

**通話中は抵抗容量測定は停止し、通話中止で再開し ます。**

**通話時間は7分で、それを過ぎると通話を終了し、 抵抗容量測定に戻ります。**

**打合せ中は、測定対象回線に通話回路が切替わりま す。**

#### **4.OPTOS試験・R端子**

**「OPTOS読込み」または「データ編集」で線番 データをあらかじめ入力しておき、ユニット→回線 と選んで試験を行います。**

**試験コード:クリップ付MJコード(外線用) 対象回線 :アナログ回線、I回線、空回線**

**4-1.試験の進め方**

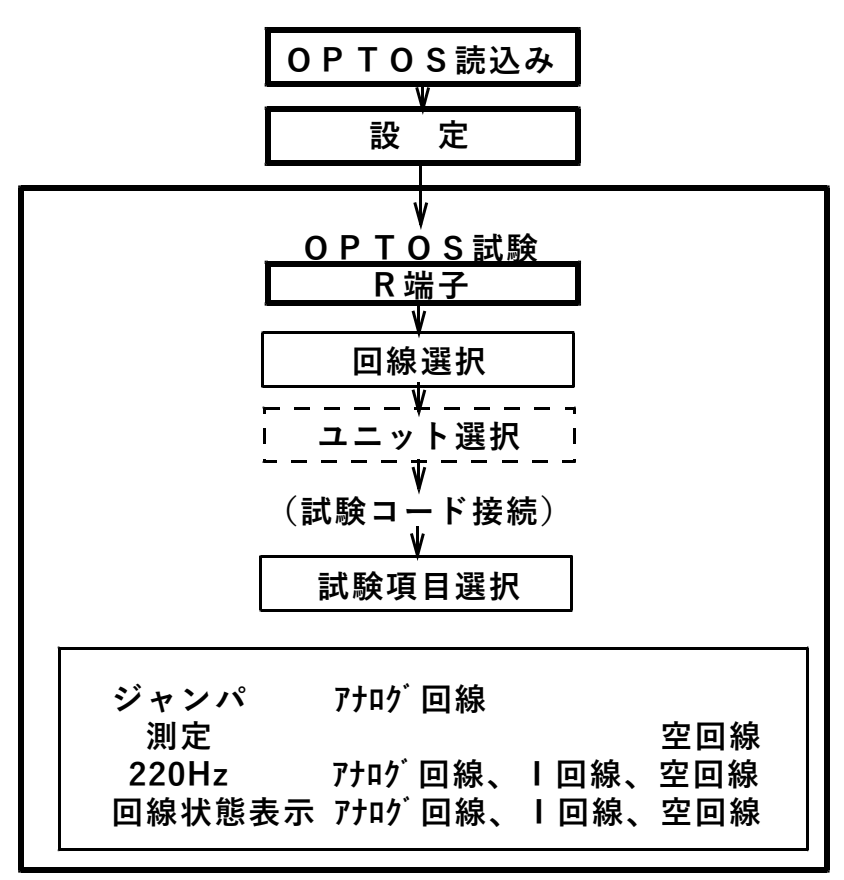

**25/111**

**OPTOS試験・R端子(2/17)**

**4-2. 回線選択**

**トップメニューでOPTOS試験の「R端子」を押 すと線番データ一覧の画面になります。**

**※線番データが入力されていない場合は押せません。 「OPTOS読込」または「データ編集」で線番 データを入力してください。**

**ユニット番号を確認してください。 前回試験したユニットが自動的に選択されます。 (初回はユニット一覧の先頭のユニットです)**

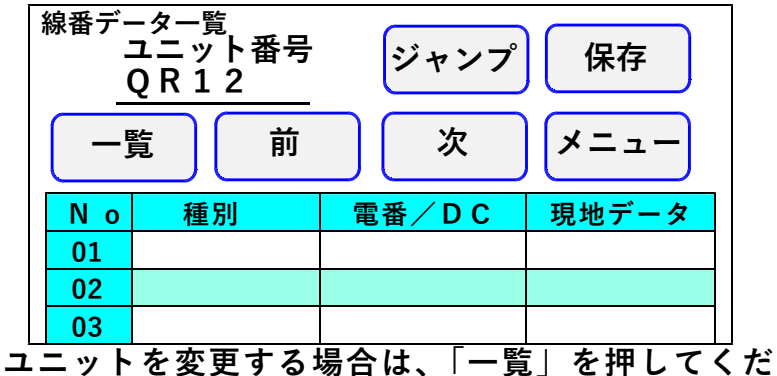

**さい。→ 4-5.ユニット選択**

**そのユニットで良い場合は、試験する回線の線番、 種別、電話番号、DC番号のいずれかを押してく ださい。→ 4-7. 試験ヘ**

**現地データ→ 4-3.現地データへ**

**「メニュー」を押すとトップメニューに戻ります。**

**OPTOS試験・R端子(3/17)**

**4-3. 現地データ**

**一覧の「現地データ」の枠を押すと選択肢が表示 されますので、選択し、「確定」を押してください。 内容が登録され編集項目に戻ります。 現地データは3つまで選択できます。 線番データ一覧には、選択した現地データのうち、 番号の小さいものから2つが省略し表示されます。 1)上部落ち → 上落**

**工事後の現地データがある場合、表示欄には工事後の データが、工事後のデータがない場合は、工事前の データが表示されます。**

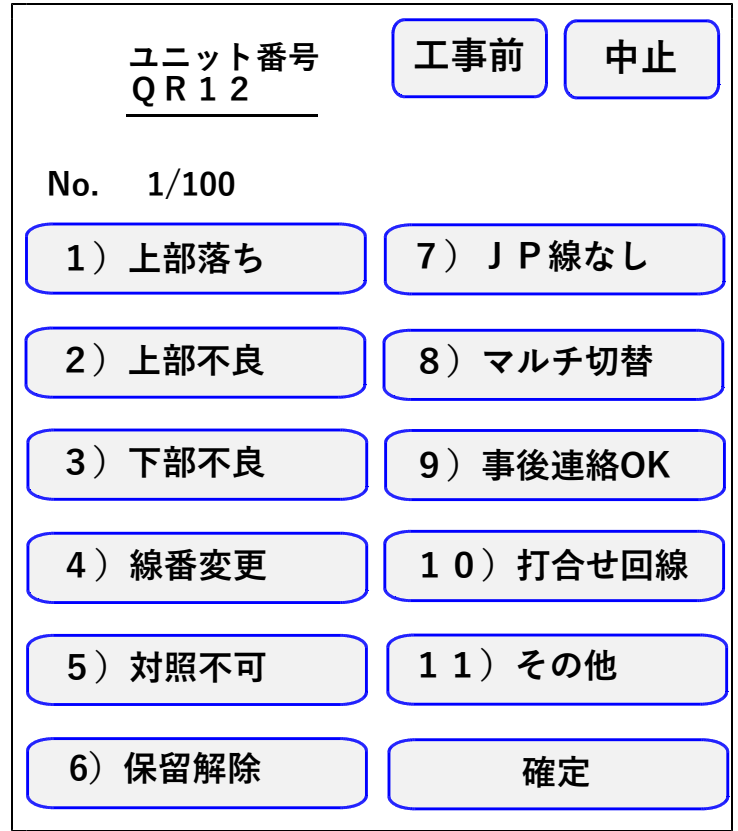

**OPTOS試験・R端子(4/17)**

**4-4. 線番移動**

**線番データ一覧で「前」または「次」で線番表示 が10回線単位で変わります。**

**また、「ジャンプ」を押すと任意の10回線に移動 することができます。**

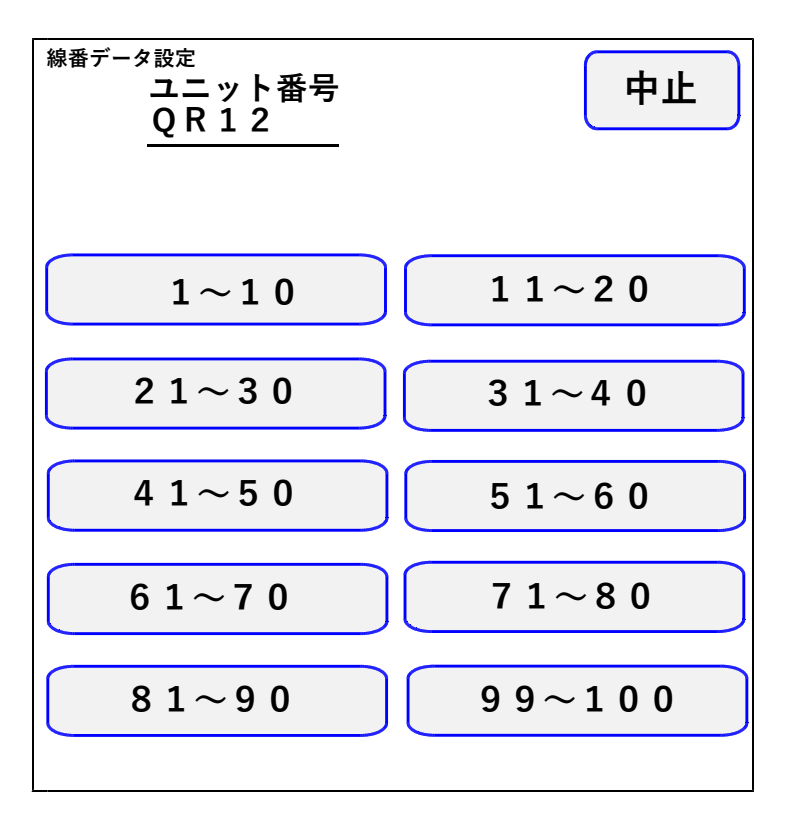

**OPTOS試験・R端子(5/17)**

**4-5. ユニット選択**

**ユニット一覧には、「OPTOS読込み」または「デ ータ編集」で読み込んだ線番データがユニット単位 (100回線)で1ページに10ユニット表示され ます。**

**「前」または「次」で10ページ(100ユニット) を切り替えできます。 また、「ジャンプ」を押すと任意の10ユニットに 移動することができます。**

**目的のユニットを選択する場合は、そのビル名また はユニット番号を押してください。**

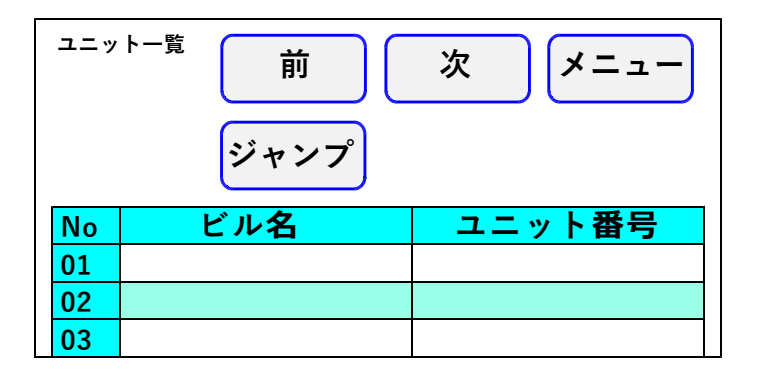

**「メニュー」でトップメニューに戻ります。**

**OPTOS試験・R端子(6/17)**

#### **4-6. 保存**

**「保存」を押すとOPTOS/試験結果保存画面 になります。**

**ここでは、選択しているユニットのデータのみを USBメモリに保存します。**

**全データをまとめて保存する場合は、10. OPT OS保存を参照してください。**

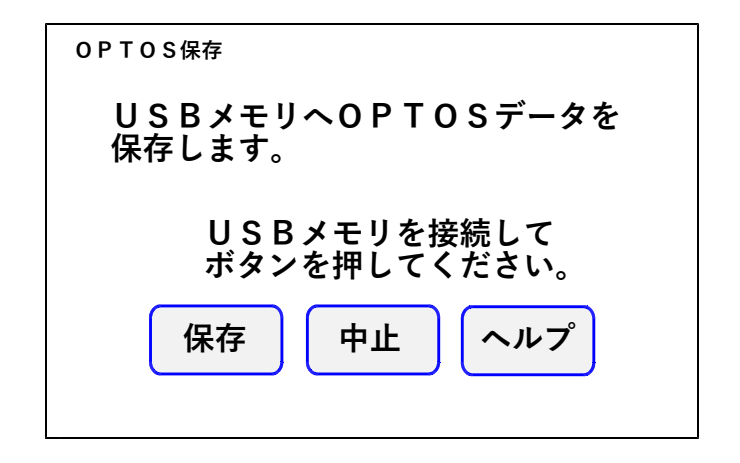

**USBメモリを操作部のUSBコネクタに差込み 「保存」を押すと、線番データと試験結果がUSB メモリに転送されます。**

**転送が完了すると確認メッセージが表示されますの で「確認」を押してください。 トップメニューに戻ります。**

**OPTOS試験・R端子(7/17)**

#### **4-7. 試 験**

**回線を選択するとR端子試験画面になります。**

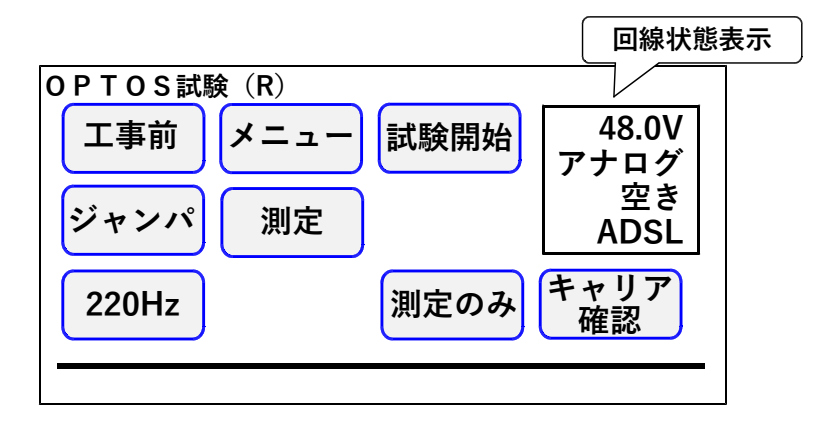

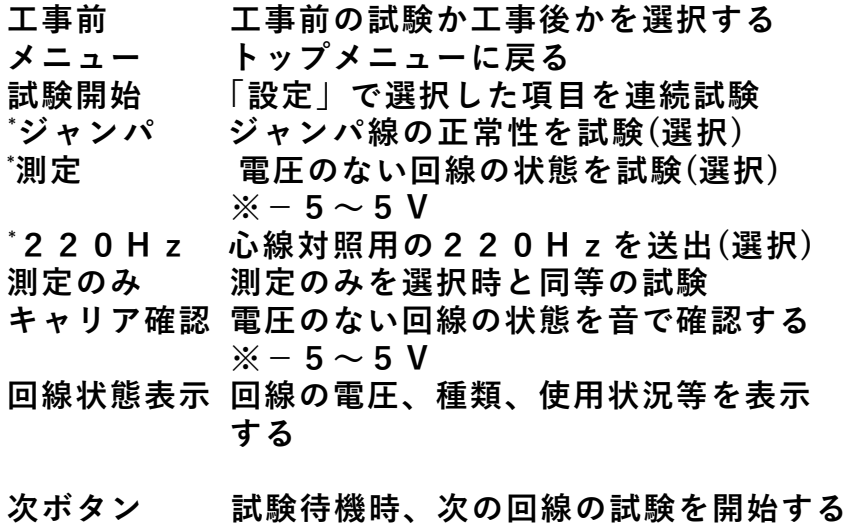

**OPTOS試験・R端子(8/17)**

**試験画面では試験待機中、下のように簡易的な 試験結果を表示します。 詳細な試験結果は「編集」→「試験結果」より 確認してください。**

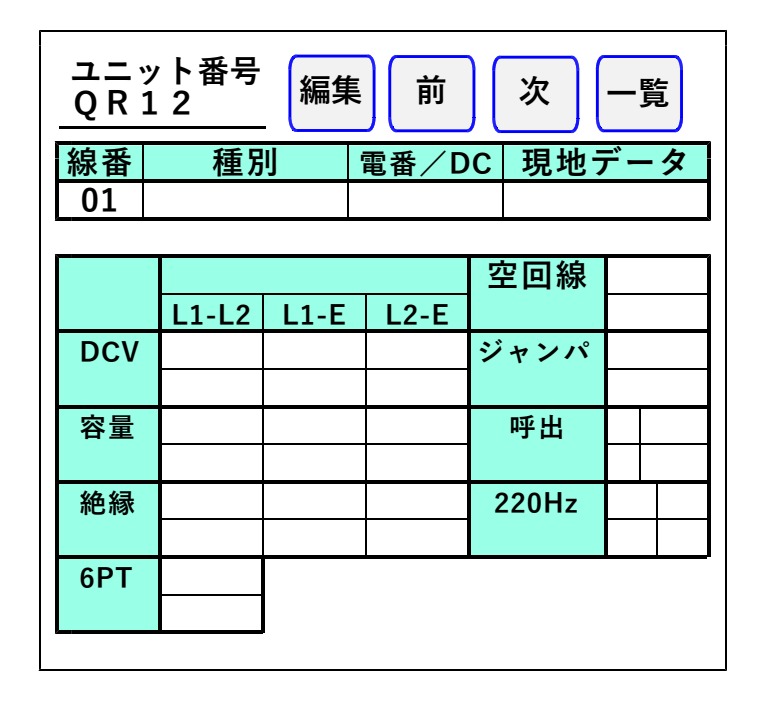

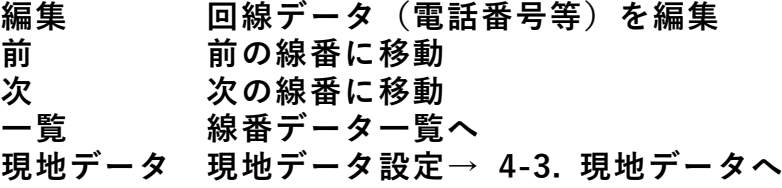

**OPTOS試験・R端子(9/17)**

**4-8.自動試験**

**自動試験は選択した試験項目を連続して実施する機 能です。**

**試験開始時、I回線の状態が使用中の場合は試験を 一時停止して、未使用になると再開します。**

**試験した項目のみ試験結果が記録されます。**

**電話番号の入力されている回線は「ジャンパ」「測 定」「220Hz送信」が実行できます。**

**電話番号の入力されていない回線は「測定」「220Hz 送信」が実行できます。**

**途中終了:下記の場合その回線の試験を終了します。 ①ジャンパ試験中、端末オフフックを検出した場合 ②220Hz送信中、ベル着信を検出した場合**

**停止:下記の場合、試験結果を表示し、残りの試験 を行わず操作待ち状態で停止します。 ①ジャンパ試験が正常終了しなかった場合**

**②測定で、工事前後の値がしきい値を超えた場合**

**③220Hz送信で、L1L2の確認ができなかった場合**

**途中終了または停止の場合「再試験」「次試験」ま たは「中止」を選択してください。 「#テスト」でサービス状況を、「トーキー確認」 で回線状況を確認できます。確認後、原因を選択 し、記憶できます。**

**選択肢:通停、AIS、NU、受話器上げ、ISDN、 話中、絶縁不良、その他、なし(空白) ※「#テスト」は交換機の設定が必要です。**

**OPTOS試験・R端子(10/17)**

**4-9.ジャンパ試験**

**電話番号:必要**

**交換機-H架のR端子間のみを試験します。**

**本体[発信・着信]端子より試験対象回線に発信し、 試験対象回線の着信を検出します。**

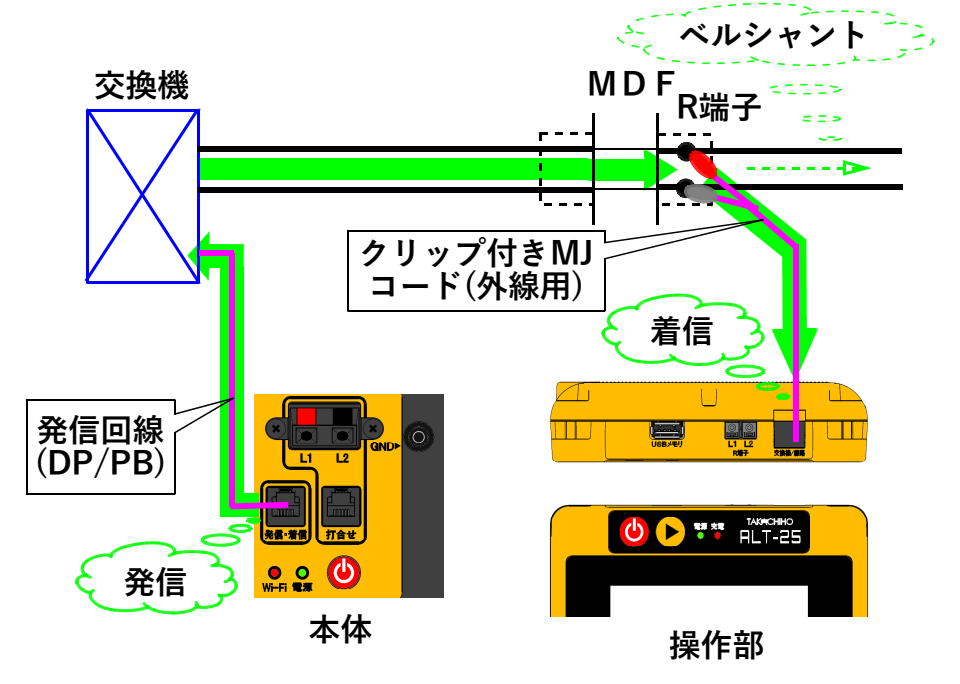

**試験対象回線が、話中・着信中の場合は試験しませ ん(開始前に自動チェック)。 試験中は、ベルシャント機能により、端末のベルは 動作しません。 発信電番は最初、非通知(184有り)で行います。**
**OPTOS試験・R端子(11/17)**

**ジャンパ試験は、ダイヤル→応答の順に進みます。**

**【試験画面】**

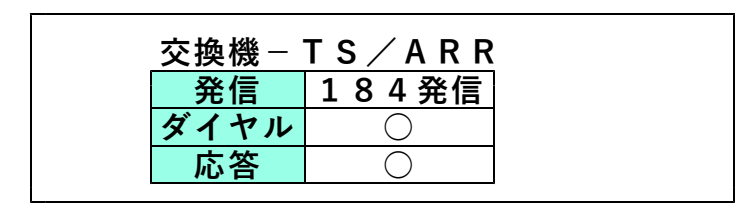

**着信した場合はダイヤル、応答とも○になります。 ×が出ると試験が中断します。**

**ダイヤル:× の場合・・・発信開始時の問題**

- **・発信回線が使用可能か確認してください。**
- **・試験コードが回線に接続されているか確認して ください。**
- **・ダイヤル完了前に他から着信があると中断します。 回線の接続を確認して「再試験」を押してください。**

**応答:× の場合・・・発信完了後の問題**

- **・ダイヤルのDP/PB設定を確認してください。**
- **・試験コードの接続先を確認してください。**

**・「186発信」で再度試験してください。**

**OPTOS試験・R端子(12/17)**

## **36/111**

**ジャンパ試験は、次のサービスに対応しています。**

**①ダイヤルイン ②ボ イ ス ワ ー プ ( 但 し 、 無 条 件 転 送 以 外 ) ③ナ ン バ ー デ ィ ス プ レ イ ④ナンバーリクエスト**

**※ナンバーリクエストの回線に対しては、1回目 184有りで発信した際、応答:×となります が2回目186有りで試験可能です。**

**次のサービスには対応していません。**

**①代表電話**

- **②ボイスワープ(アナログ回線の無条件転送)**
- **サービス内容の確認は#テストが利用できます。 (交換機の設定によります)**

**試験結果は記憶されます。**

**OPTOS試験・R端子(13/17)**

#### **4-10.測 定**

**電話番号:不要(空回線対象)**

**DC電圧 ①L1-L2間→ ②L1-E間→ ③L2-E間** 絶縁抵抗 ④L1-L2間→ ⑤L1-E間→ ⑥L2-E間<br>容量 ⑦L1-L2間→ ⑧L1-E間→ ⑨L2-E間 **容量 ⑦L1-L2間→ ⑧L1-E間→ ⑨L2-E間 の順に測定を行います。**

**絶縁抵抗が0.01MΩ未満の箇所は、容量は測定 せず[---]で表示します。**

**試験結果は記憶されます。**

**【試験画面】**

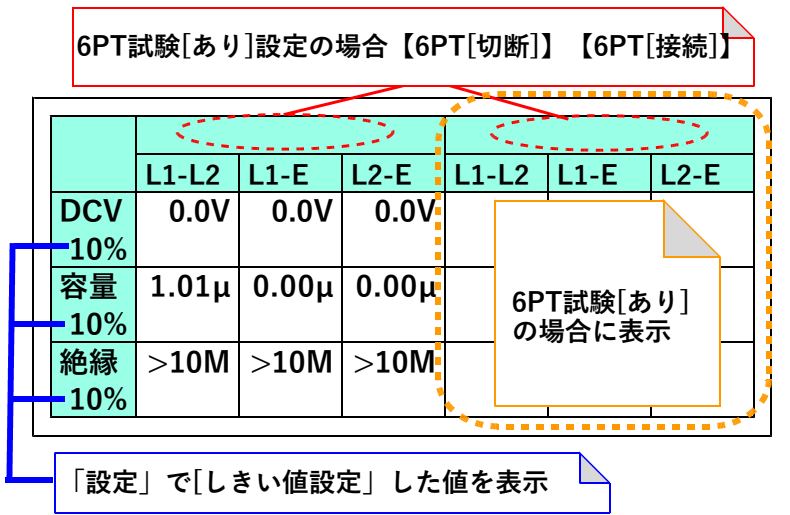

**OPTOS試験・R端子(14/17)**

# **4-11.220Hz送信**

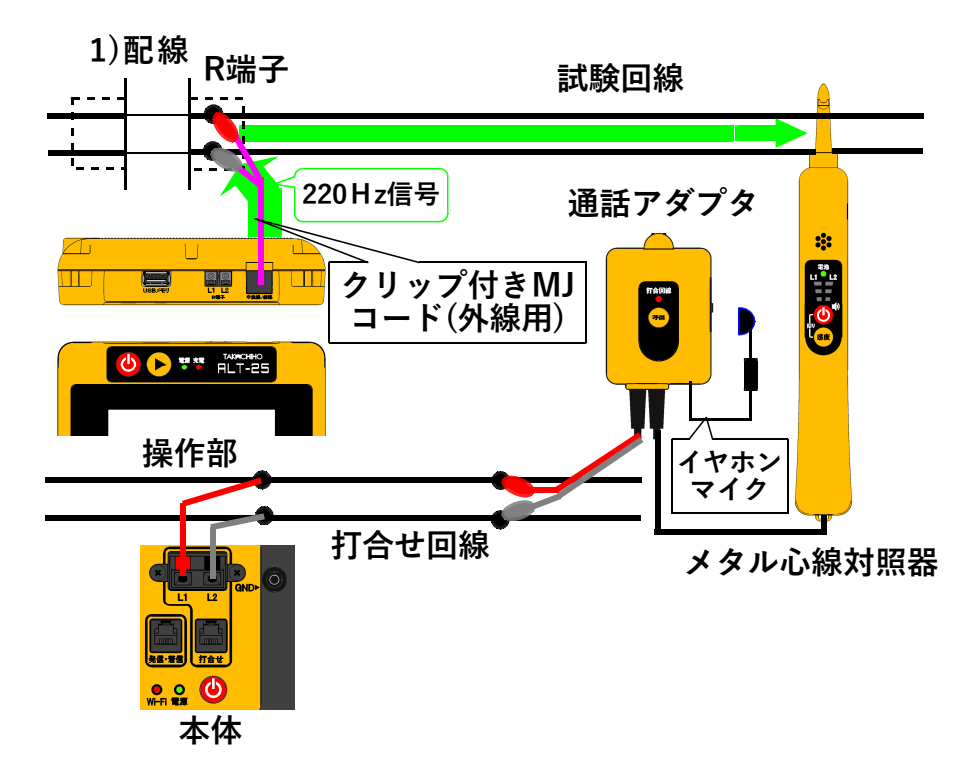

- **①通話アダプタのコードに付いているプラグを対照 器に差し込みます。**
- **②通話アダプタのコードに付いているワニグチクリ ップを打合せ回線に接続します。**
- **③通話アダプタのジャックにイヤホンマイクを接続 します。**
- **④本体の[打合せ]端子を打合せ回線に接続します。**
- **※メタル心線対照器は単3電池×1本が必要です。 通話アダプタは電池不要です。**

**OPTOS試験・R端子(15/17)**

## **2)試験開始**

# **試験画面で「220Hz」を押すと、心線対照用の 220Hz信号が、試験対象回線に送信されます。**

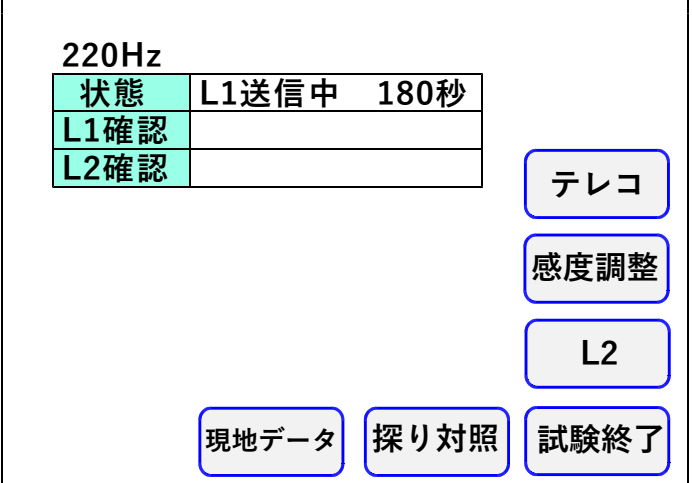

#### **3)感度調整**

**「感度調整」を押して、対照する現場のメタル 心線対照器の感度調整を行います。**

## **メタル心線対照器の取扱方法**

- **・【電源】を押します。**
- **・試験回線のL1に対照器のプローブを当て 【感度】を押します。**
- **・L1側の一番上の検出ランプが点灯していたら 感度調整完了です。**
	- **※うまくいかない場合は、プローブを回線に 当て直し、再度【感度】を押してください。**
- **・L1が対照できたら、操作部の「試験」を押し て対照を開始します。**

**OPTOS試験・R端子(16/17)**

**4)対照開始**

- **・感度調整時と同じように、L1から220Hz 信号の送信が始まりますので、L1に対照器の プローブを当てます。**
- **・L1の対照ができると、操作部画面のL1確認 が○になり、L2への送信に自動で切替ります。**
- **・試験対象回線のL2に対照器のプローブを当て L2ランプが点灯することを確認します。**
- **・L2が対照できると、操作部画面のL2確認が ○になり、220Hz信号の送信が終わります。 「試験終了」を押して試験を終了してください。 また、「L1」を押すともう一度220Hz確認 試験をL1送信から実施できます。**
- **・L1へ信号送信中に「L2」を押すと、L1の 対照が未完了でもL2への送信に切り替えるこ とができます。またL2へ送信中に「L1」を 押すと、L1への送信に切り替えることができ きます。**
- **※L1、L2それぞれ180秒以内に対照できな いと時間切れで×になります**

**試験結果は記憶されます。**

**送信中に受話器上げ等のループを検出すると、送信 を中断します。(アナログのみ) 220Hz送信による電話機の鳴動はありません。**

**「テレコ」を押すと試験画面上に[テレコ]を表示さ せることが出来ます。この表示は記憶されます。 ※[テレコ]は220Hz送信試験中のみ表示され ます。**

**OPTOS試験・R端子(17/17)**

**5)探り対照**

**束になったケーブルの確認など、信号を大まかに 探る場合に使用します。 「探り対照」を押し、メタル心線対照器を探りモ ードにして実施します。**

**このとき信号送信のカウントダウンは停止します。 ※このモードではL1、L2確認の判定を行いま せん。**

**メタル心線対照器の取扱方法**

- **・【電源】を押し、電源をつけます。**
- **・【電源】と【感度】を約2秒間同時に押し続け、 探りモードにします。(電源ランプが青く光ります)**
- **・信号強度によって検出ランプの色が変化します ので、それを目安に場所を絞り込んでください。**

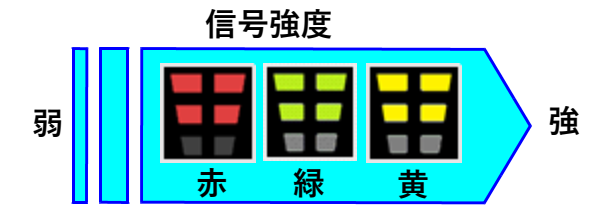

**ケーブルの絞り込みが完了しましたら、操作部の 「220Hz」を押し、メタル心線対照器のモード を元に戻して、3)感度調整より試験を実施して下さい。**

**6)現地データ**

**「現地データ」を押すと、試験を終了して現地デー タの編集画面に移行します。→4-3.現地データへ**

**5.スポット試験・切分**

**OPTOSの線管情報は不要です。**

**試験コード:切分け 対象回線 :アナログ回線、I回線、空回線**

**5-1.試験の進め方**

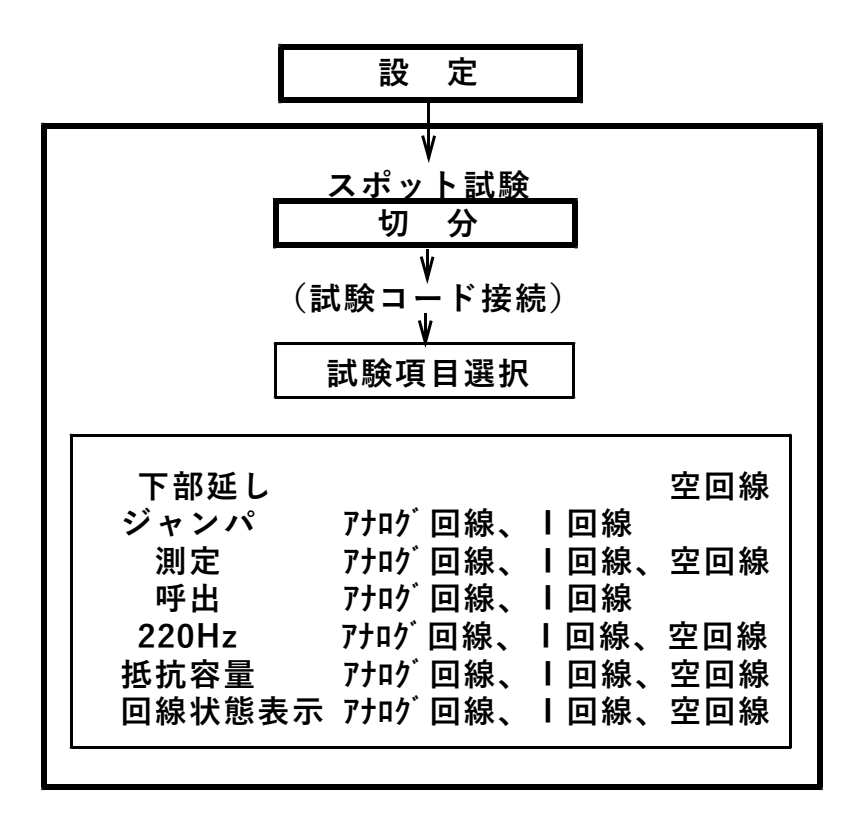

**スポット試験・切分(2/18)**

### **5-2. 試 験**

**トップメニューでスポット試験「切分」を押すと 試験画面になります。**

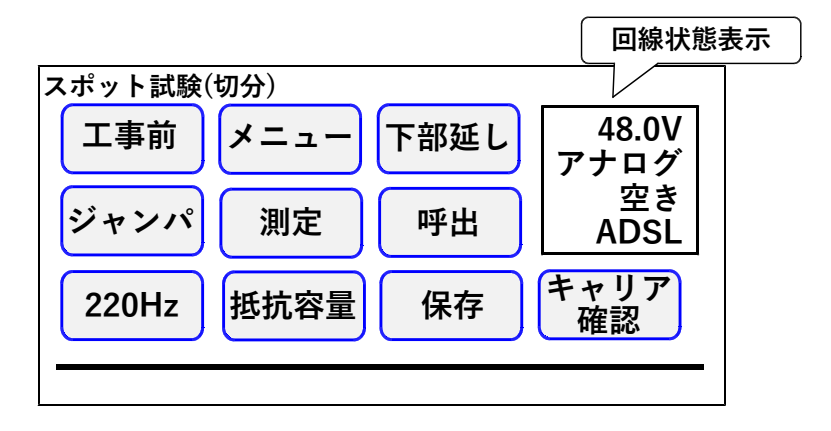

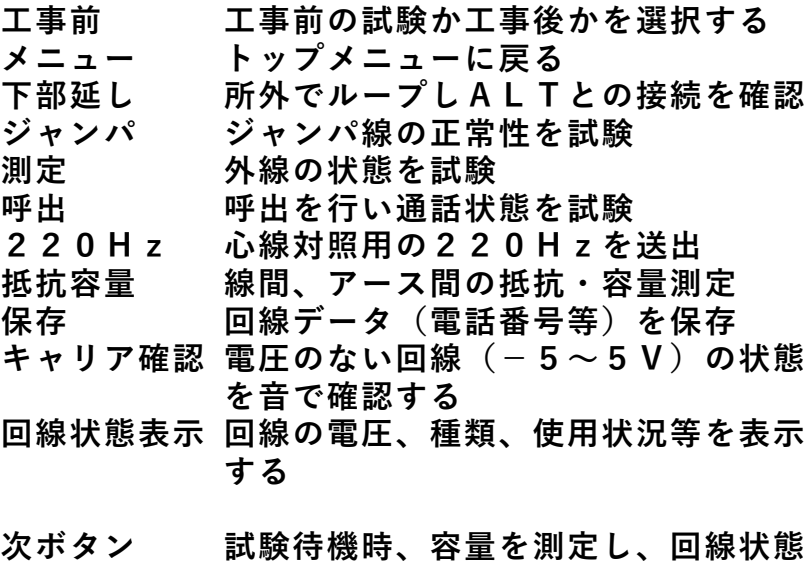

**表示に測定値を表示する**

**スポット試験・切分(3/18)**

**試験画面では試験待機中、下のように簡易的な 試験結果を表示します。 詳細な結果はデータ保存後、トップ画面から 「データ編集」→「スポット試験」より確認して**

**ください。**

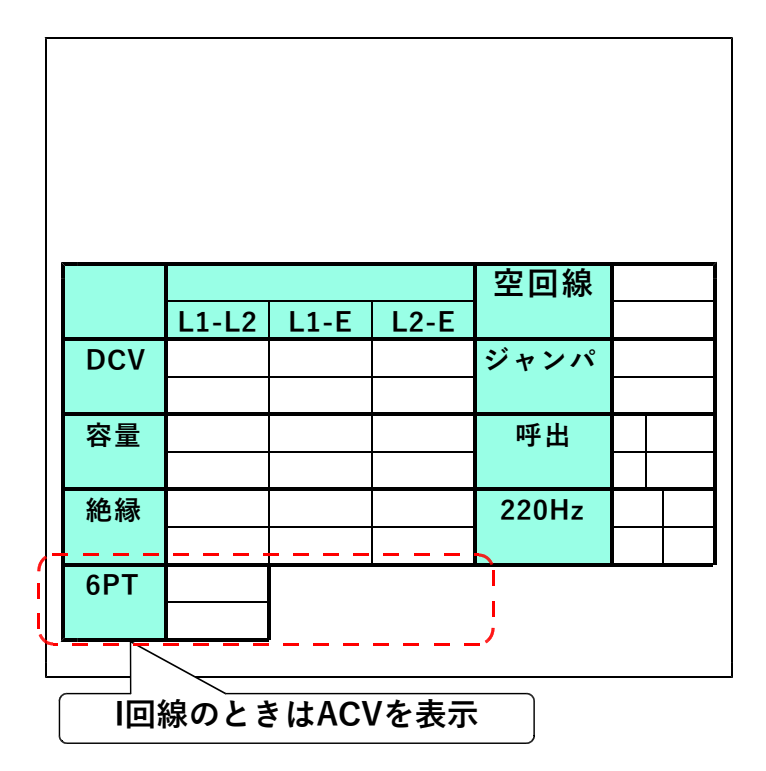

**※試験開始時、I回線の状態が使用中の場合は 試験を一時停止して、未使用になると再開します。**

**スポット試験・切分(4/18)**

**5-3. 下部延し**

**電話番号:不問**

**「下部延し」を押すと、操作部に接続されている試 験対象回線に確認音(800Hz断続)を送出します。 対照地点でその回線のL1とL2にブレストを接続 し直流ループを作ると、その間、確認音が送出され ます。確認できれば「試験終了」を押してください。 この試験は空回線でのみ実施できます。 ※操作部側では対照状況は確認できませんので、打 合せ機能等で確認してください。**

**5-4.ジャンパ試験**

**電話番号:必要**

**交換機からのジャンパの正常性を試験します。**

**本体[発信・着信]端子より試験対象回線に発信し、 試験対象回線の着信を検出します。**

**「ジャンパ」を押すと電話番号入力画面になります。**

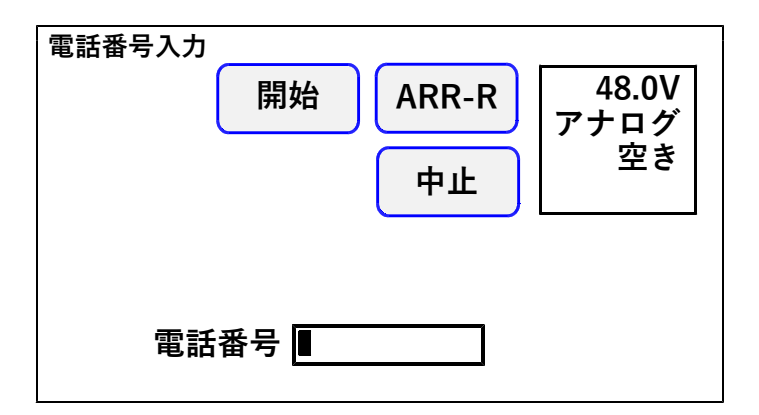

**スポット試験・切分(5/18)**

**テンキーで電話番号を入力し、試験コードを接続し た端子盤が**

**・試験弾器(切り分け)の場合 → 開始**

**・V架保安器―R端子間の場合 → ARR-R を押してください。**

**試験対象回線が、話中・着信中の場合は試験しませ ん(開始前に自動チェック)。**

**試験中は、外線が切分けられるため、端末のベルは 動作しません。 発信電番は最初、非通知(184有り)で行います。**

**試験は、ダイヤル→応答の順に進みます。**

**【試験画面】**

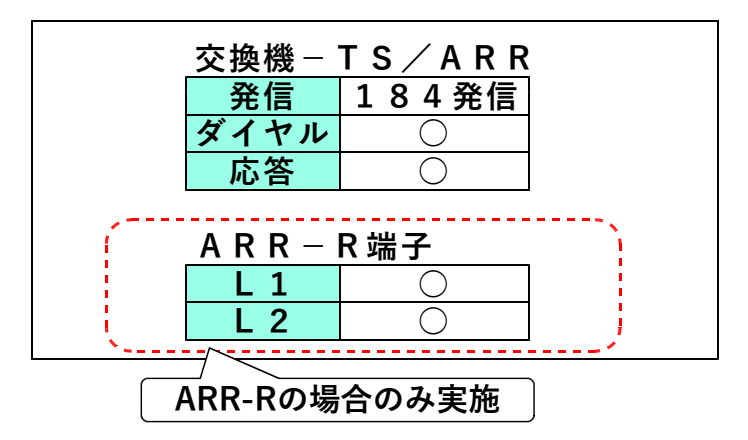

**着信した場合はダイヤル、応答とも○になります。 ×が出ると試験が中断します。**

**スポット試験・切分(6/18)**

**○I回線の場合**

**試験選択後、「5秒」もしくは「15秒」「40秒」 を選択してください。**

- **5秒 通常はこちらを選択してください。 待ち時間 5秒**
- **15秒 他事業者等、「5秒」で×になる場合、 こちらを選択してください。 待ち時間 15秒**
- **40秒 他事業者等、「5秒」で×になる場合、 こちらを選択してください。 待ち時間 40秒**
- **ダイヤル:× の場合・・・発信開始時の問題**
- **・発信回線が使用可能か確認してください。**
- **・I回線で発信する場合は、DSU/TA経由で発信して ください。**
- **・試験コードが回線に接続されているか確認して ください。**
- **・ダイヤル完了前に他から着信があると中断します。**

**回線の接続を確認して再度試験してください。**

**スポット試験・切分(7/18)**

**応答:× の場合・・・発信完了後の問題**

- **・ダイヤルのDP/PB設定を確認してください。**
- **・試験コードの接続先を確認してください。**
- **・接続子の向きを確認してください。**

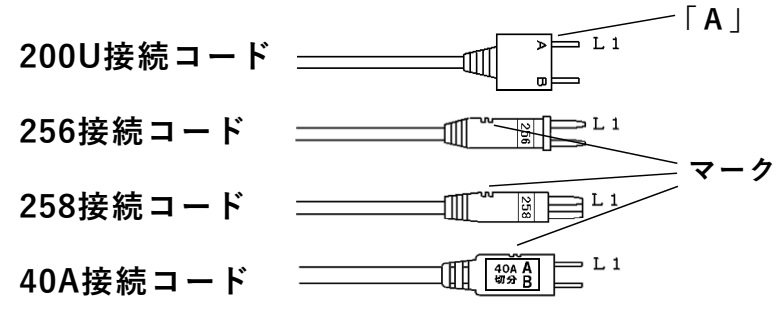

**・「186発信」で再度試験してください。**

**ジャンパ試験は、次のサービスに対応しています。**

- **①ダイヤルイン(アナログ回線、I回線とも)**
- **②i・ナンバー**
- **③ボ イ ス ワ ー プ (但 し ア ナ ロ グ 回 線 の 無 条 件 転 送 以 外 )**
- **④INSボイスワープ(無応答時転送)**
- **⑤ ナ ン バ ー デ ィ ス プ レ イ (ア ナ ロ グ 回 線 、 I 回 線 と も ) ⑥ナンバーリクエスト(アナログ回線、I回線とも) ※ナンバーリクエストの回線に対しては、1回目 184有りで発信した際、応答:×となります が2回目186有りで試験可能です。**

**次のサービスには対応していません。**

- **①代表電話(アナログ回線、I回線とも)**
- **②ボイスワープ(アナログ回線の無条件転送)**
- **③INSボイスワープ(I回線の無条件転送)**
- **サービス内容の確認は#テストが利用できます。 (交換機の設定によります)**

**試験結果は「保存」を押すと記憶されます。**

**スポット試験・切分(8/18)**

#### **5-5.測 定**

#### **電話番号:不問**

**DC電圧 ①L1-L2間→ ②L1-E間→ ③L2-E間** 絶縁抵抗 ④L1-L2間→ ⑤L1-E間→ ⑥L2-E間<br>容量 ⑦L1-L2間→ ⑧L1-E間→ ⑨L2-E間 **容量 ⑦L1-L2間→ ⑧L1-E間→ ⑨L2-E間 の順に測定を行います。**

**但し、DC電圧が±5Vより大きい箇所は、絶縁抵 抗と容量は測定せず[---]で表示します。**

**また、絶縁抵抗が0.01MΩ未満の箇所は、容量は 測定せず[---]で表示します。**

**試験結果は「保存」を押すと記憶されます。**

#### **【試験画面】**

**[I回線試験]の場合 【L1→L2】【L2→L1】 6PT試験[あり]設定の場合【6PT[切断]】【6PT[接続]】**

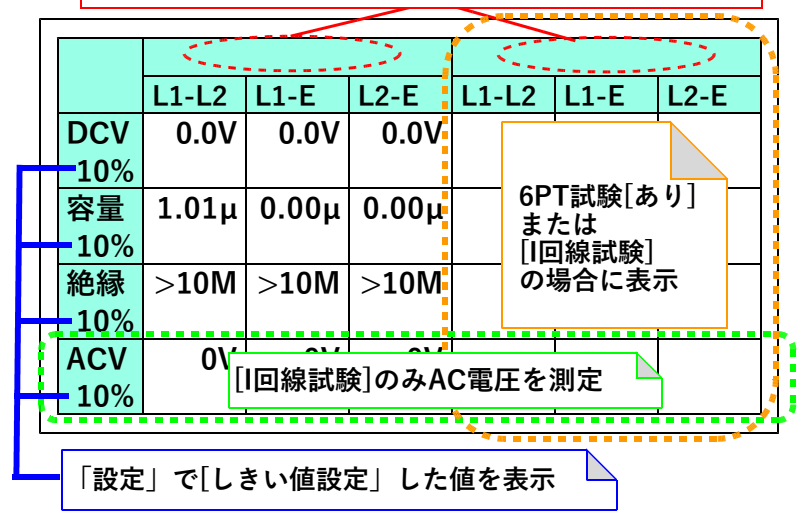

**スポット試験・切分(9/18)**

**5-6.呼 出**

**電話番号:不問(I回線のみ必要)**

**本体からベル信号を送出します。 加入者が応答すると「通話」の表示が出て、ループ 抵抗を測定し表示します。**

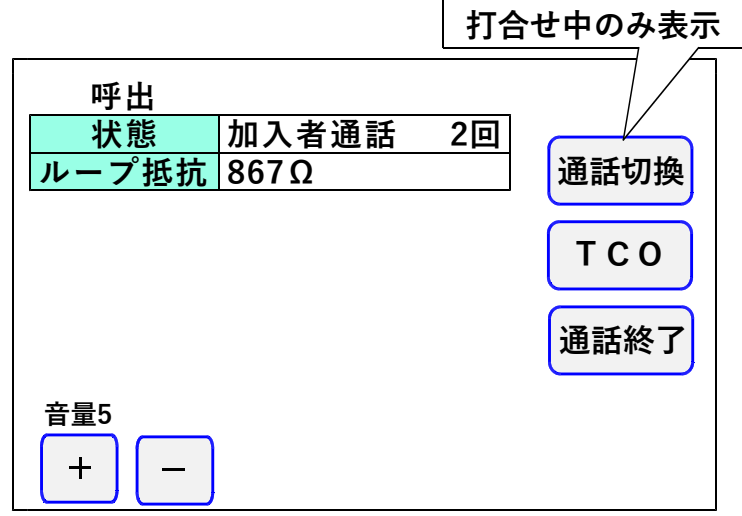

**ループ抵抗測定後、通話状態となります。→5-7. 通話試験へ。**

**ベル信号は「設定」で入力した回数送出し、応答 がない場合は[応答なし]を表示します。**

**試験結果は「保存」を押すと記憶されます。**

**スポット試験・切分(10/18)**

### **5-7.通話試験**

**呼出試験で応答があった場合、操作部と加入者と の通話試験ができます。**

**※操作部にマイクは付いておりません。通話をする 場合はイヤホンマイクを付ける必要があります。**

**また、打合せ回線使用中でも、加入者が応答すると 通話回路が加入者に切替わります。**

**通話切替を押すと[加入者]→[打合せ]またはそ の逆に切替えることができます。**

**TCOを押すと操作部からのマイク音をカットでき ます。**

**打合せ回線に対しては、TCO機能は働きません。 通話切替を押すか、加入者がオンフックすると通話 回路は復旧します。**

**「通話終了」を押す、もしくは加入者のオンフック を検知すると通話試験を終了します。**

**共同電話およびナンバーディスプレイ対応電話の 呼出も可能です。(アナログ回線のみ)**

**※I回線は通話時に課金されます。**

**また、I回線ではオンフック検知、ループ抵抗測定 は出来ません。**

**スポット試験・切分(11/18)**

- **5-8.220Hz送信**
	- **電話番号:不問**

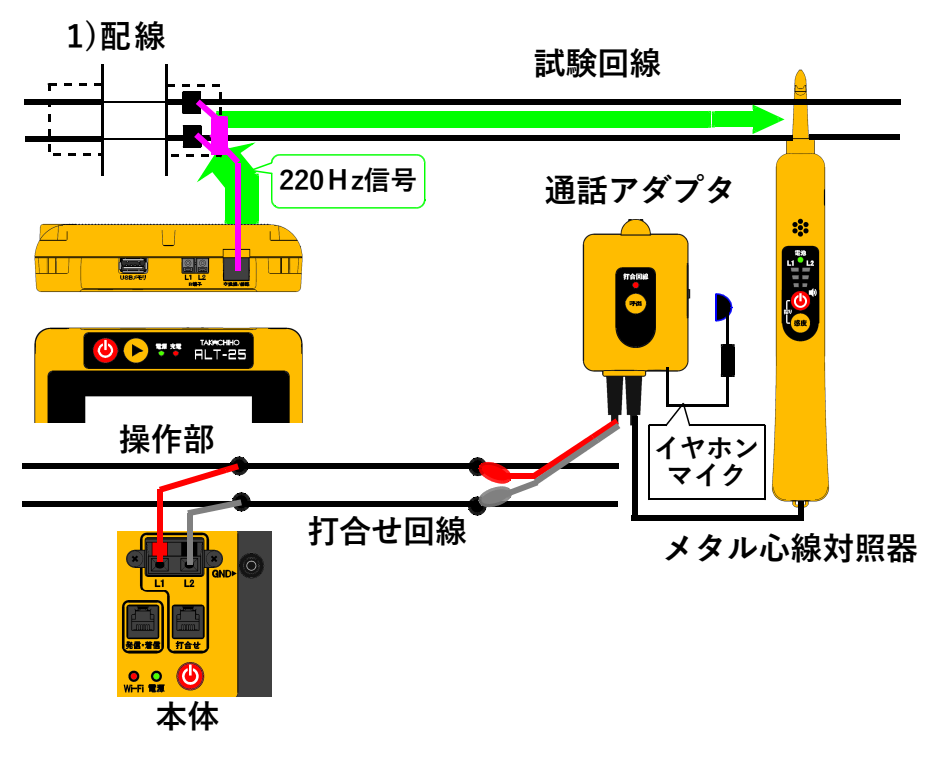

- **①通話アダプタのコードに付いているプラグを対照 器に差し込みます。**
- **②通話アダプタのコードに付いているワニグチクリ ップを打合せ回線に接続します。**
- **③通話アダプタのジャックにイヤホンマイクを接続 します。**
- **④本体の[打合せ]端子を打合せ回線に接続します。**
- **※メタル心線対照器は単3電池×1本が必要です。 通話アダプタは電池不要です。**

**スポット試験・切分(12/18)**

## **2)試験開始**

# **試験画面で「220Hz」を押すと、心線対照用の 220Hz信号が、試験対象回線に送信されます。**

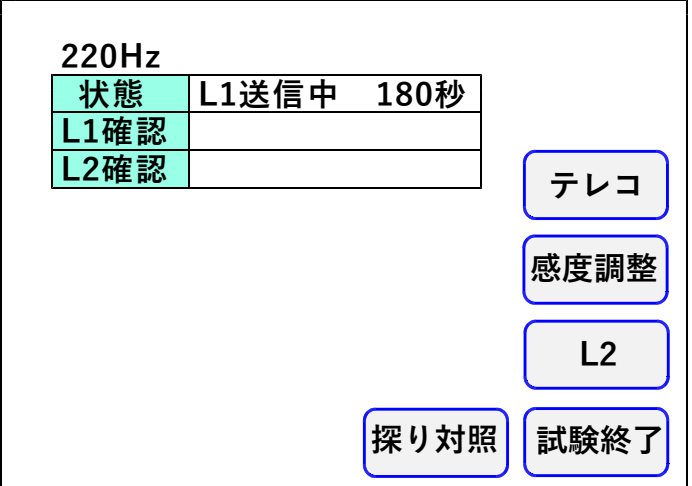

#### **3)感度調整**

**「感度調整」を押して、対照する現場のメタル 心線対照器の感度調整を行います。**

## **メタル心線対照器の取扱方法**

- **・【電源】を押します。**
- **・試験回線のL1に対照器のプローブを当て 【感度】を押します。**
- **・L1側の一番上の検出ランプが点灯していたら 感度調整完了です。**
	- **※うまくいかない場合は、プローブを回線に 当て直し、再度【感度】を押してください。**
- **・L1が対照できたら、操作部の「試験」を押し て対照を開始します。**

**スポット試験・切分(13/18)**

**4)対照開始**

- **・感度調整時と同じように、L1から220Hz 信号の送信が始まりますので、L1に対照器の プローブを当てます。**
- **・L1の対照ができると、操作部画面のL1確認 が○になり、L2への送信に自動で切替ります。**
- **・試験対象回線のL2に対照器のプローブを当て L2ランプが点灯することを確認します。**
- **・L2が対照できると、操作部画面のL2確認が ○になり、220Hz信号の送信が終わります。 「試験終了」を押して試験を終了してください。 また、「L1」を押すともう一度220Hz確認 試験をL1送信から実施できます。**
- **・L1へ信号送信中に「L2」を押すと、L1の 対照が未完了でもL2への送信に切り替えるこ とができます。またL2へ送信中に「L1」を 押すと、L1への送信に切り替えることができ きます。**
- **※L1、L2それぞれ180秒以内に対照できな いと時間切れで×になります。**

**送信中に受話器上げ等のループを検出すると、送信 を中断します。(アナログのみ) 220Hz送信による電話機の鳴動はありません。**

**「テレコ」を押すと試験画面上に[テレコ]を表示さ せることが出来ます。**

**※[テレコ]は220Hz送信試験中のみ表示され ます。**

**スポット試験・切分(14/18)**

**5)探り対照**

**束になったケーブルの確認など、信号を大まかに 探る場合に使用します。 「探り対照」を押し、メタル心線対照器を探りモ ードにして実施します。**

**このとき信号送信のカウントダウンは停止します。 ※このモードではL1、L2確認の判定を行いま せん。**

**メタル心線対照器の取扱方法**

- **・【電源】を押し、電源をつけます。**
- **・【電源】と【感度】を約2秒間同時に押し続け、 探りモードにします。(電源ランプが青く光ります)**
- **・信号強度によって検出ランプの色が変化します ので、それを目安に場所を絞り込んでください。**

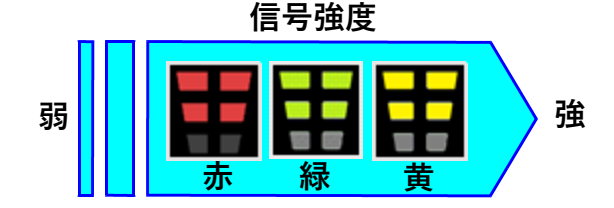

**ケーブルの絞り込みが完了しましたら、操作部の 「220Hz」を押し、メタル心線対照器のモード を元に戻して、3)感度調整より試験を実施して下さい。**

**スポット試験・切分(15/18)**

**5-9.抵抗容量測定**

**試験開始後、「中止」を押すまでL1-L2、L1 -E、L2-Eの測定を続けます。**

**キー操作でL1-L2のみと、L1-L2→L1 -E→L2-Eの繰返し測定が選択できます。**

**抵抗値が2kΩ以下になると操作部からブザーが 出ます。**

**同時に本体外部ブザー端子からDC12Vが出力 されます。**

**ブザー音は「設定」によりON/OFFできます。**

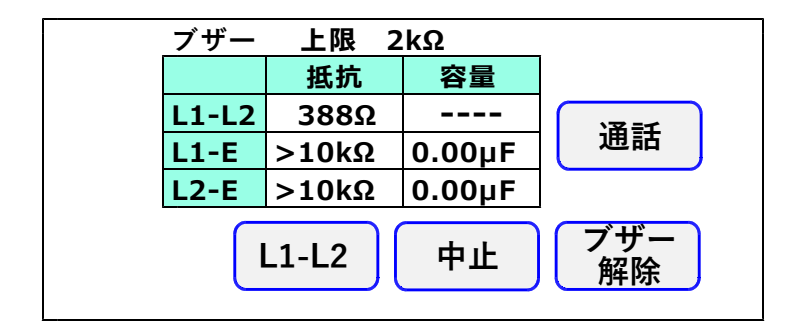

**5-10.抵抗容量測定時の通話機能**

**L1-L2間の抵抗が2kΩ以下の場合、測定対象 回線のL1-L2間に接続したブレストと操作部で 通話を開始できます。 線間のブレスト接続を外しても、通話回路は維持さ れ、ブレスト再接続で通話可能になります。 通話中は抵抗容量測定は停止し、通話中止で再開し ます。 通話時間は7分で、それを過ぎると通話を終了し、**

**抵抗容量測定に戻ります。**

**打合せ中は、測定対象回線に通話回路が切替わりま す。**

**スポット試験・切分(16/18)**

**5-11.保存**

**スポット試験では試験後、**「**保存**」**を押すことで データが記憶されます。**

**スポット試験のデータは1000件まで記憶出来ます。**

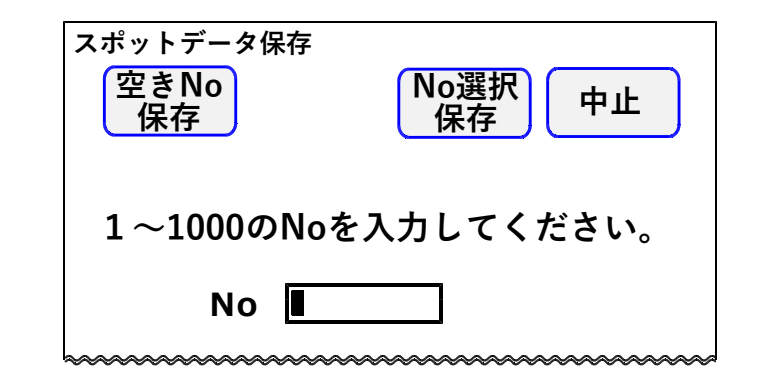

**1)空きNo保存**

**「空きNo保存」を押すと、No1から順番に検索 して、工事前・工事後共に測定データが無いNoに 測定結果を自動的に保存されます。 保存後、画面に保存したNoが表示されます。 空いているNoが無い場合は、保存されませんので、 次項2)No選択保存の手順に従って、測定結果を 上書き保存してください。**

**2)No選択保存**

**1から1000の数字を入力し、記憶させるNoを 指定してください。**

**「No選択保存」を押すと、指定したNoの データが表示されます。**

**スポット試験・切分(17/18)**

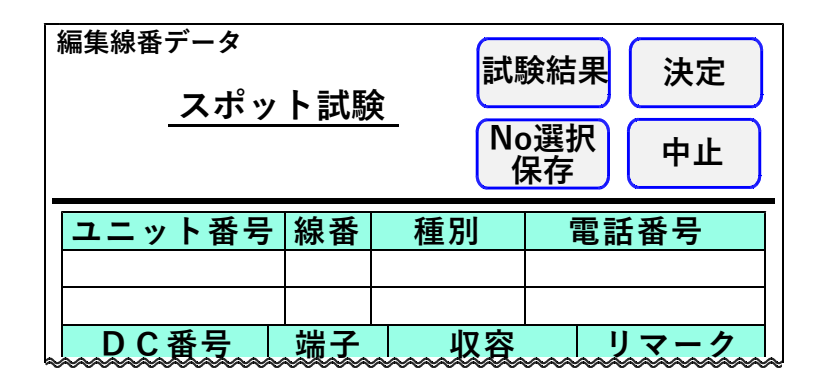

**「決定」を押すと編集したデータおよび試験結果を 記憶して試験画面に戻ります。**

**「中止」を押すと編集したデータおよび試験結果を 記憶しないで試験画面に戻ります。**

**「No選択」を押すとNoを指定する画面に戻ります。**

**「試験結果」を押すと、選択したNoに今回の結果 を上書きした試験データを見ることができます。**

**データの編集については8.データ編集を参照して ください。**

**スポット試験・切分(18/18)**

**・試験結果の上書きについて 試験結果が記憶されているNoに、新たな試験結果 を記憶する場合、試験を行った項目のみが上書きさ れます。**

#### **試験結果の上書き例**

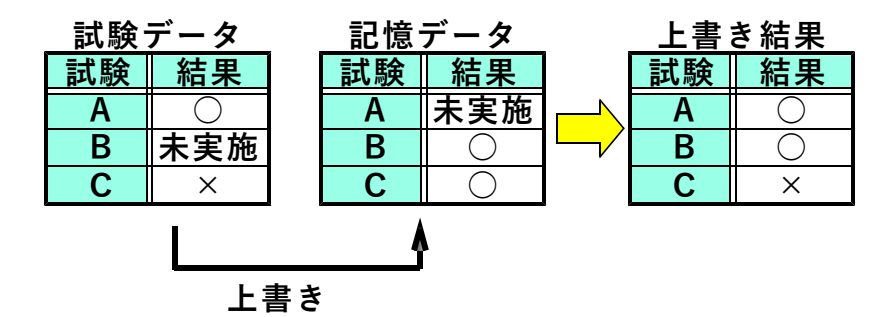

**一旦上書きすると前のデータは復活できませんので、 十分確認して実施してください。**

**[工事前]の試験結果を[工事後]に保存、もしくは [工事後]の試験結果を[工事前]に保存することは はできません。同一Noに記憶する場合、誤って 上書きする可能性があるので、試験前に工事前後 をよく確認して試験を実施してください。**

### **6.スポット試験・R端子**

**OPTOSの線管情報は不要です。**

**試験コード:クリップ付MJコード(外線用) 対象回線 :アナログ回線、I回線、空回線**

**6-1.試験の進め方**

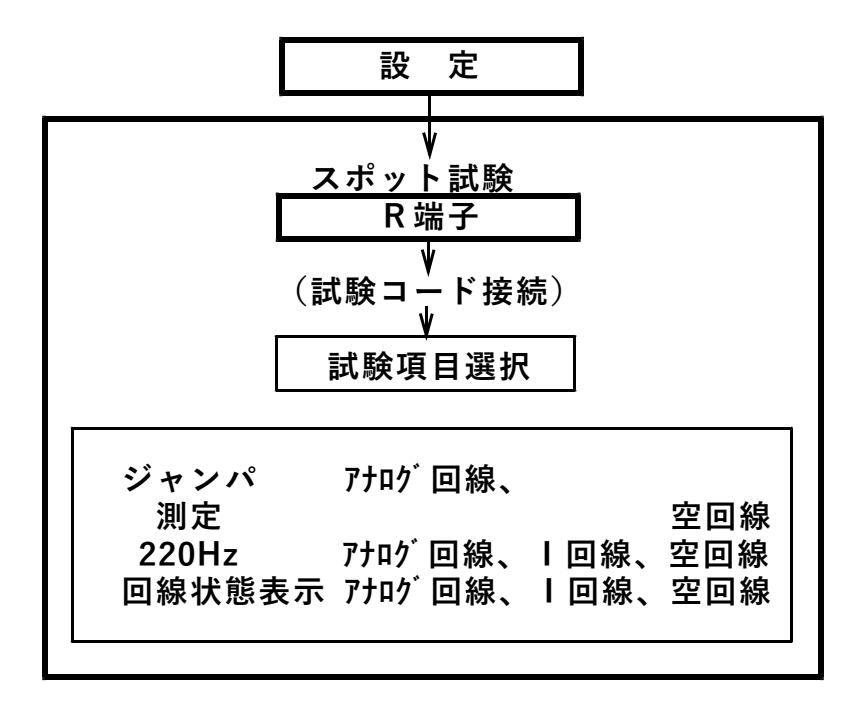

# **60/111**

**スポット試験・R端子(2/16)**

## **6-2. 試 験**

**トップメニューでスポット試験の**「**R端子**」**を押 すと試験画面になります。**

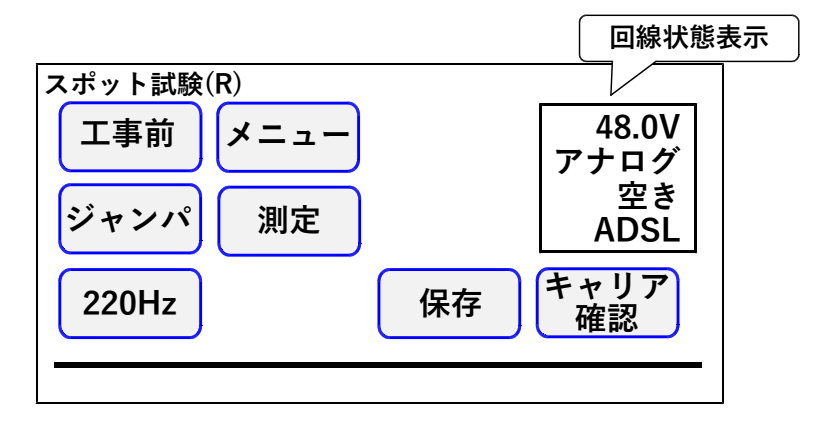

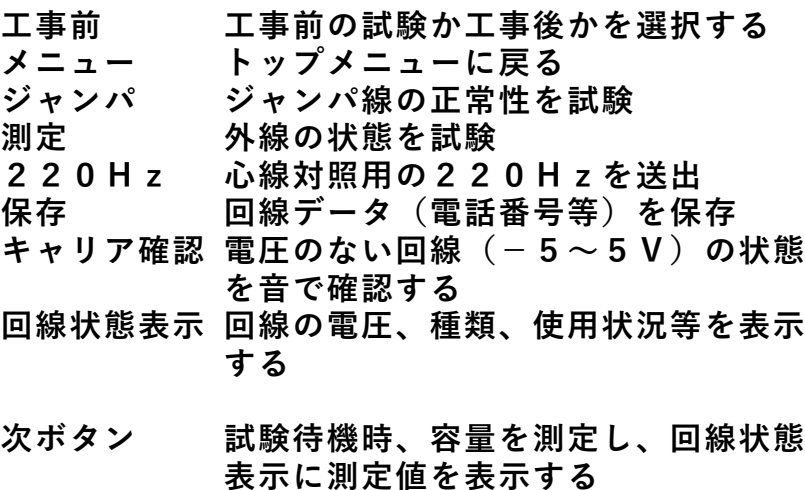

**スポット試験・R端子(3/16)**

**試験画面では試験待機中、下のように簡易的な 試験結果を表示します。 詳細な結果はデータ保存後、トップ画面から 「データ編集」→「スポット試験」より確認して**

**ください。**

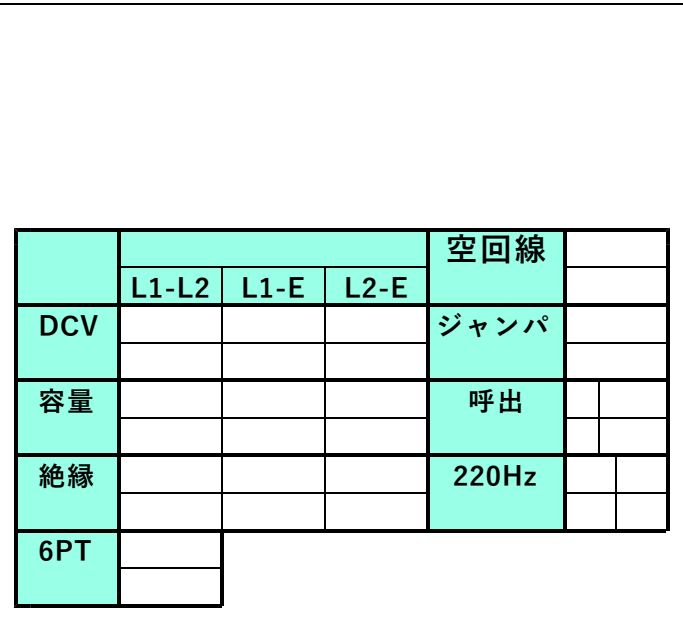

**※試験開始時、I回線の状態が使用中の場合は 試験を一時停止して、未使用になると再開します。**

**スポット試験・R端子(4/16)**

**6-3.ジャンパ試験**

**電話番号:必要**

**交換機からのジャンパの正常性を試験します。 本体[発信・着信]端子より試験対象回線に発信し、 試験対象回線の着信を検出します。**

**「ジャンパ」を押すと電話番号入力画面になります。**

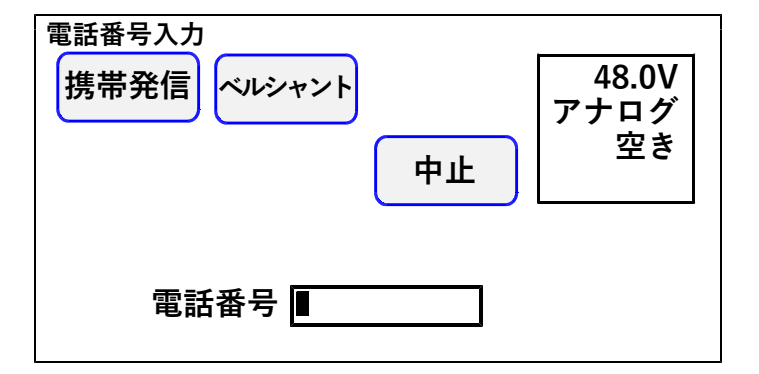

**テンキーで電話番号を入力し、「ベルシャント」を 押すと試験を開始します。**

**携帯発信については6-4. 携帯発信を参照してくだ さい。**

**試験対象回線が、話中・着信中の場合は試験しませ ん(開始前に自動チェック)。**

**試験中は、ベルシャント機能により、端末のベルは 動作しません。 発信電番は最初、非通知(184有り)で行います。**

**スポット試験・R端子(5/16)**

**試験は、ダイヤル→応答の順に進みます。**

**【試験画面】**

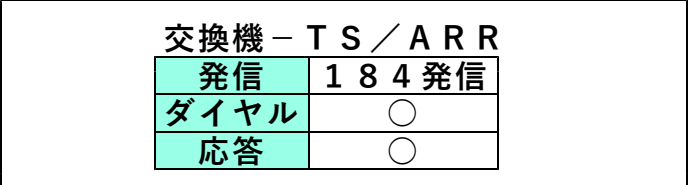

**着信した場合はダイヤル、応答とも○になります。 ×が出ると試験が中断します。**

**ダイヤル:× の場合・・・発信開始時の問題**

- **・発信回線が使用可能か確認してください。**
- **・I回線で発信する場合は、DSU/TA経由で発信して ください。**
- **・試験コードが回線に接続されているか確認して ください。**
- **・ダイヤル完了前に他から着信があると中断します。**

**回線の接続を確認して再度試験してください。**

**応答:× の場合・・・発信完了後の問題**

- **・ダイヤルのDP/PB設定を確認してください。**
- **・試験コードの接続先を確認してください。**
- **・「186発信」で再度試験してください。**

**スポット試験・R端子(6/16)**

**ジャンパ試験は、次のサービスに対応しています。 ①ダイヤルイン ② ・・・・・・・ - プ (但し、無条件転送以外) ③ナ ン バ ー デ ィ ス プ レ イ ④ナンバーリクエスト ※ナンバーリクエストの回線に対しては、1回目 184有りで発信した際、応答:×となります**

**が2回目186有りで試験可能です。**

**次のサービスには対応していません。**

**①代表電話**

**②ボイスワープ(アナログ回線の無条件転送)**

**サービス内容の確認は#テストが利用できます。 (交換機の設定によります)**

**試験結果は「保存」を押すと記憶されます。**

**65/111**

**スポット試験・R端子(7/16)**

## **6-4.携帯発信**

**携帯電話より試験対象回線に発信し、試験対象回線 の着信を検出します。**

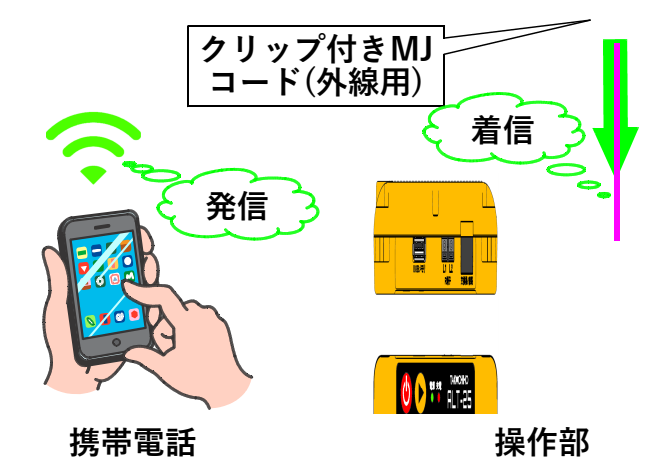

**試験対象回線が、話中・着信中の場合は試験しませ ん(開始前に自動チェック)。 試験中は、ベルシャント機能により、端末のベルは 動作しません。**

**※携帯発信はアナログ回線のみの対応です。 ※試験コードはクリップ付MJコードを使用してくだ さい。**

**スポット試験・R端子(8/16)**

**「ジャンパ」→「携帯発信」の順で進んでください。**

**回線チェックが始まりますので、完了次第メッセー ジにしたがって携帯電話から試験回線へ発信してく ださい。**

**携帯電話からの発信が確認できると、着信に[○] が付きます。**

**【試験画面】**

**携帯発信試験 ※ベルシャント機能 携帯電話から発信してください。 着信:○**

**着信の確認ができたら、速やかに携帯電話からの 発信を止めて、試験を終了してください。 携帯電話からの発信を終了すると自動的に試験を 終了します。**

- **※携帯電話から発信中に「中止」を押して試験を 終了した場合、ベルシャント機能が停止し、 端末のベルが動作します。 試験を中断もしくは終了する場合、先に携帯電 話の発信を停止してください。**
- **※ベルシャント機能は20秒後に自動的に停止します。 それを超えて発信していた場合、端末のベルが動 作してしまいます。**

**スポット試験・R端子(9/16)**

**6-5.測 定**

**電話番号:不問**

**DC電圧 ①L1-L2間→ ②L1-E間→ ③L2-E間** 絶縁抵抗 ④L1-L2間→ ⑤L1-E間→ ⑥L2-E間<br>容量 ⑦L1-L2間→ ⑧L1-E間→ ⑨L2-E間 **容量 ⑦L1-L2間→ ⑧L1-E間→ ⑨L2-E間 の順に測定を行います。**

**但し、DC電圧が±5Vより大きい箇所は、絶縁抵 抗と容量は測定せず[---]で表示します。**

**また、絶縁抵抗が0.01MΩ未満の箇所は、容量は 測定せず[---]で表示します。**

**試験結果は「保存」を押すと記憶されます。**

**【試験画面】**

**6PT試験[あり]設定の場合【6PT[切断]】【6PT[接続]】**

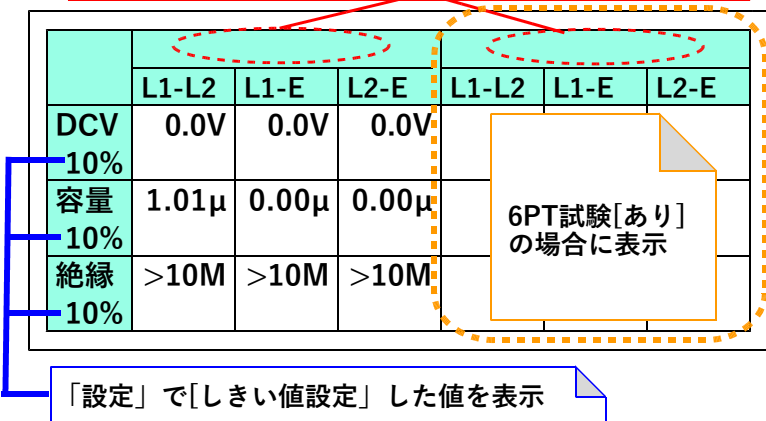

**スポット試験・R端子(10/16)**

**6-6.220Hz送信**

**電話番号:不問**

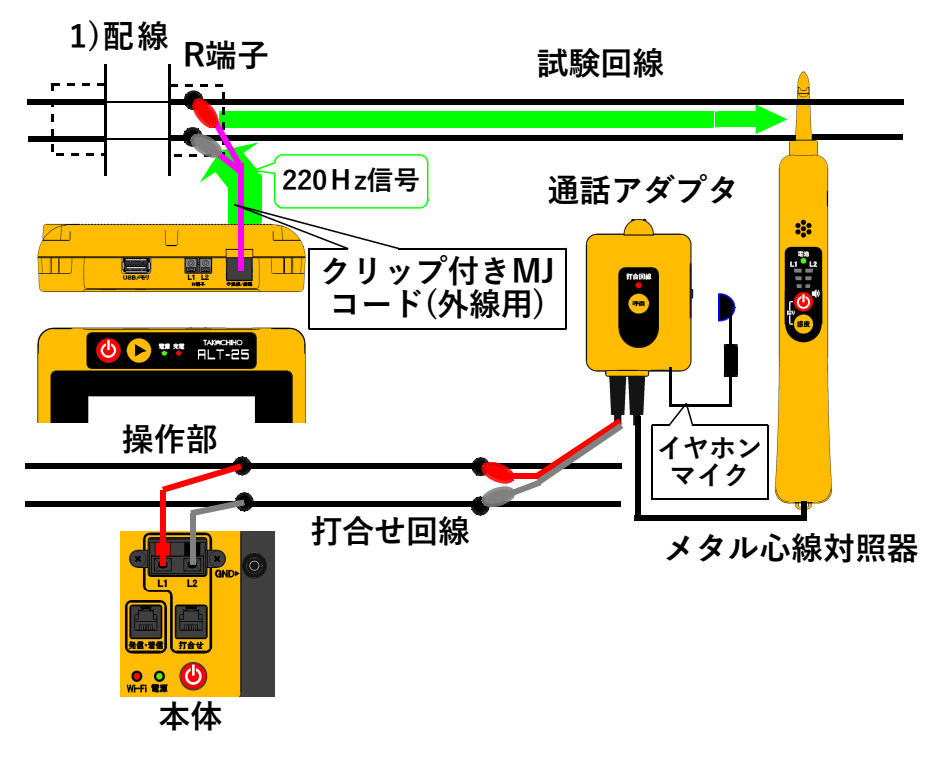

- **①通話アダプタのコードに付いているプラグを対照 器に差し込みます。**
- **②通話アダプタのコードに付いているワニグチクリ ップを打合せ回線に接続します。**
- **③通話アダプタのジャックにイヤホンマイクを接続 します。**
- **④本体の[打合せ]端子を打合せ回線に接続します。**
- **※メタル心線対照器は単3電池×1本が必要です。 通話アダプタは電池不要です。**

**スポット試験・R端子(11/16)**

## **2)試験開始**

# **試験画面で「220Hz」を押すと、心線対照用の 220Hz信号が、試験対象回線に送信されます。**

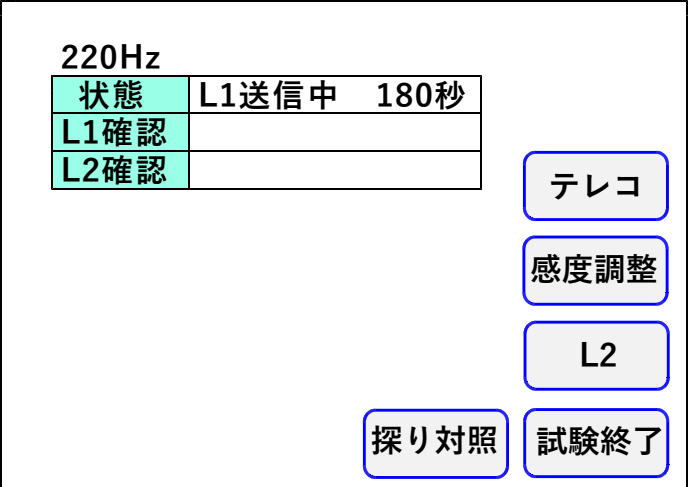

### **3)感度調整**

**「感度調整」を押して、対照する現場のメタル 心線対照器の感度調整を行います。**

## **メタル心線対照器の取扱方法**

- **・【電源】を押します。**
- **・試験回線のL1に対照器のプローブを当て 【感度】を押します。**
- **・L1側の一番上の検出ランプが点灯していたら 感度調整完了です。**
	- **※うまくいかない場合は、プローブを回線に 当て直し、再度【感度】を押してください。**
- **・L1が対照できたら、操作部の「試験」を押し て対照を開始します。**
**スポット試験・R端子(12/16)**

**4)対照開始**

- **・感度調整時と同じように、L1から220Hz 信号の送信が始まりますので、L1に対照器の プローブを当てます。**
- **・L1の対照ができると、操作部画面のL1確認 が○になり、L2への送信に自動で切替ります。**
- **・試験対象回線のL2に対照器のプローブを当て L2ランプが点灯することを確認します。**
- **・L2が対照できると、操作部画面のL2確認が ○になり、220Hz信号の送信が終わります。 「試験終了」を押して試験を終了してください。 また、「L1」を押すともう一度220Hz確認 試験をL1送信から実施できます。**
- **・L1へ信号送信中に「L2」を押すと、L1の 対照が未完了でもL2への送信に切り替えるこ とができます。またL2へ送信中に「L1」を 押すと、L1への送信に切り替えることができ きます。**
- **※L1、L2それぞれ180秒以内に対照できな いと時間切れで×になります**

**送信中に受話器上げ等のループを検出すると、送信 を中断します。(アナログのみ) 220Hz送信による電話機の鳴動はありません。**

**「テレコ」を押すと試験画面上に[テレコ]を表示さ せることが出来ます。**

**※[テレコ]は220Hz送信試験中のみ表示され ます。**

**スポット試験・R端子(13/16)**

**5)探り対照**

**束になったケーブルの確認など、信号を大まかに 探る場合に使用します。 「探り対照」を押し、メタル心線対照器を探りモ ードにして実施します。**

**このとき信号送信のカウントダウンは停止します。 ※このモードではL1、L2確認の判定を行いま せん。**

**メタル心線対照器の取扱方法**

- **・【電源】を押し、電源をつけます。**
- **・【電源】と【感度】を約2秒間同時に押し続け、 探りモードにします。(電源ランプが青く光ります)**
- **・信号強度によって検出ランプの色が変化します ので、それを目安に場所を絞り込んでください。**

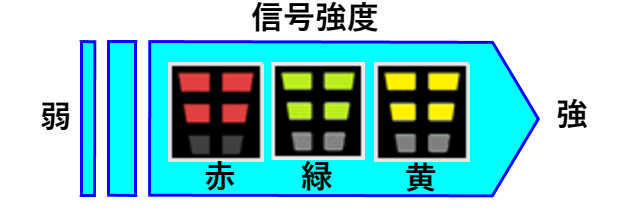

**ケーブルの絞り込みが完了しましたら、操作部の 「220Hz」を押し、メタル心線対照器のモード を元に戻して、3)感度調整より試験を実施して下さい。**

**スポット試験・R端子(14/16)**

**6-7.保存**

**スポット試験では試験後、**「**保存**」**を押すことで データが記憶されます。**

**スポット試験のデータは1000件まで記憶出来ます。**

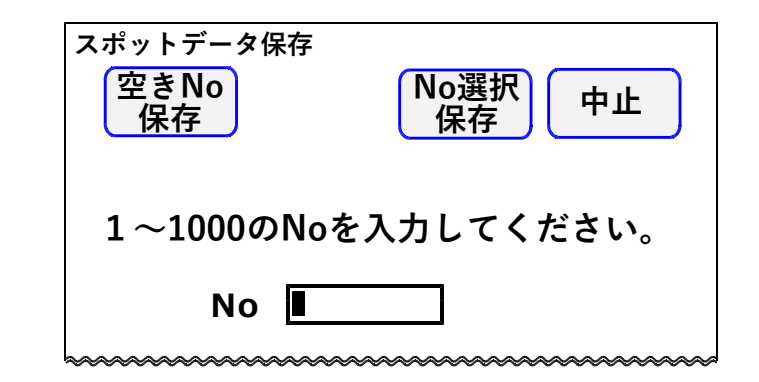

**1)空きNo保存**

**「空きNo保存」を押すと、No1から順番に検索 して、工事前・工事後共に測定データが無いNoに 測定結果を自動的に保存されます。 保存後、画面に保存したNoが表示されます。 空いているNoが無い場合は、保存されませんので、 次項2)No選択保存の手順に従って、測定結果を 上書き保存してください。**

**2)No選択保存**

**1から1000の数字を入力し、記憶させるNoを 指定してください。**

**「No選択保存」を押すと、指定したNoの データが表示されます。**

**スポット試験・R端子(15/16)**

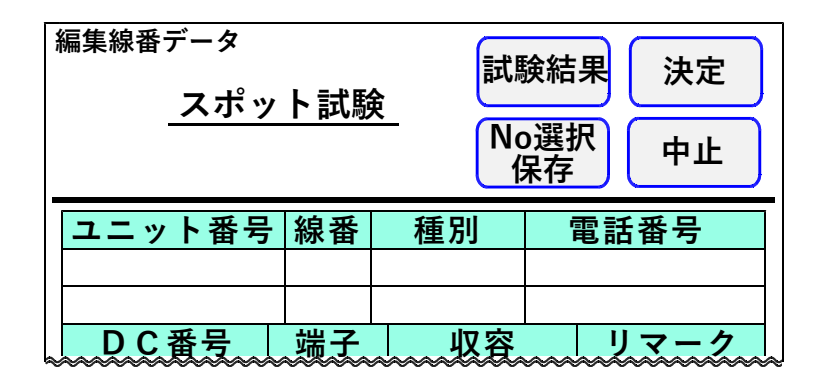

**「決定」を押すと編集したデータおよび試験結果を 記憶して試験画面に戻ります。**

**「中止」を押すと編集したデータおよび試験結果を 記憶しないで試験画面に戻ります。**

**「No選択」を押すとNoを指定する画面に戻ります。**

**「試験結果」を押すと、選択したNoに今回の結果 を上書きした試験データを見ることができます。**

**データの編集については8.データ編集を参照して ください。**

**スポット試験・R端子(16/16)**

**・試験結果の上書きについて 試験結果が記憶されているNoに、新たな試験結果 を記憶する場合、試験を行った項目のみが上書きさ れます。**

## **試験結果の上書き例**

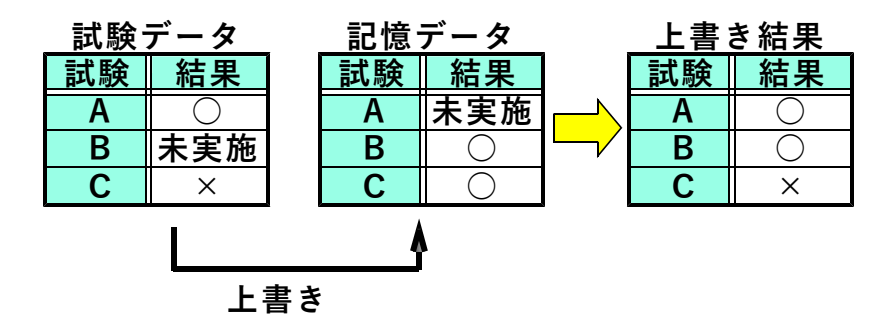

**一旦上書きすると前のデータは復活できませんので、 十分確認して実施してください。**

**[工事前]の試験結果を[工事後]に保存、もしくは [工事後]の試験結果を[工事前]に保存することは はできません。同一Noに記憶する場合、誤って 上書きする可能性があるので、試験前に工事前後 をよく確認して試験を実施してください。**

**トップメニューで「設定」を押すと設定画面になり ます。**

**7-1.自動試験項目選択**

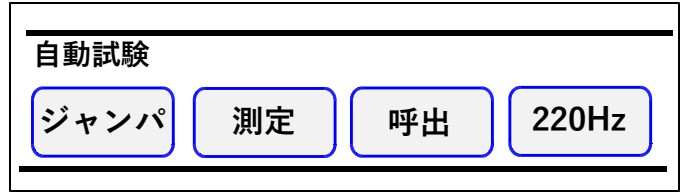

**選択した試験項目がOPTOS試験の切分、R端子 で「試験開始」を押したとき、選択回線に対して連 続的に実行されます。**

**選択肢:ジャンパ、測定、呼出、220Hz**

**選択する項目を押してください。黒いボタン表示が 自動試験を実行する項目です。**

**7-2.試験設定**

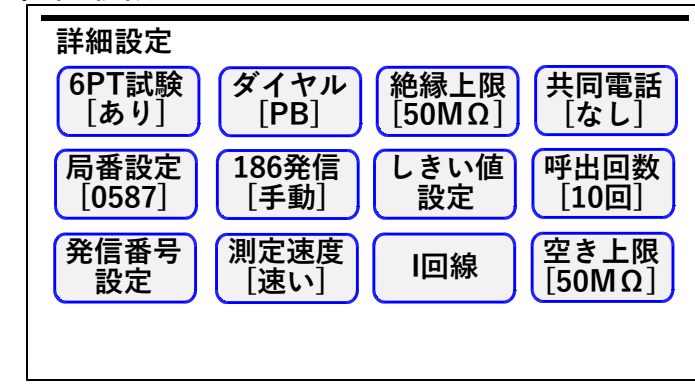

**設 定(2/10)**

**1)6PT試験**

- **あり:測定時、遠隔切分け機能付き保安器 (6PT ) の試験をします。**
	- **・6PTを正常に検出した場合は切断時と 接続時の2回測定を行います。切断時の 絶縁測定の上限は50MΩまでとなります。**
	- **・6PTをL1L2逆接続で検出した場合は 上記試験で[テレコ]と表示されます。**
	- **・検出できなかった場合は[無接続]と表 示されます。**

**なし:6PTの検出は行いません。**

**2)ダイヤル**

**ジャンパ試験およびI回線呼出試験時の発信回線 のダイヤル方式です。**

- **DP:パルス回線**
- **PB:プッシュホン回線**

**3)絶縁上限**

**現用線の絶縁抵抗の測定上限を設定します。上限 値以上になると>1MΩのように測定を止めます ので、測定時間が短くなります。**

**選択肢:1MΩ、5MΩ、10MΩ、50MΩ**

**4)共同電話**

**「あり」にすると共同電話およびND電話の呼出 試験ができます。**

**設 定(3/10)**

**5)局番設定**

**8-4.データ編集で「電番取得」した際、市外局番 を省略するために設定します。 テンキーで入力し、「決定」を押すと設定画面に 戻り、局番設定のボタン内に表示されます。**

**6)186発信**

**[自動]に設定すると、ジャンパ試験で[応答] が×になった場合、186有りの再試験を自動 で開始します。**

**[手動]の場合は、[応答]×で「186発信」 のボタンが現れます。**

- **7)しきい値設定**
	- **a)工事後の「測定」実行後、工事前の測定結果と 比較してしきい値設定した範囲を超えているか 自動で判断します。**
		- **・超過した測定値が、反転文字で表示されます。**
		- **・操作部からブザー断続音を発します。ブザー 音は設定によりOFFにできます。**
		- **・自動試験で1項目以上しきい値超過がある場 合は次の試験に移るのを中断します。**
	- **b)空回線の場合は、測定結果で絶縁抵抗がしき い値以下、またはL1-L2の容量がしきい 値以上になると、測定結果の下側に不良内容 を表示します。**

**設 定(4/10)**

### **しきい値の設定範囲:**

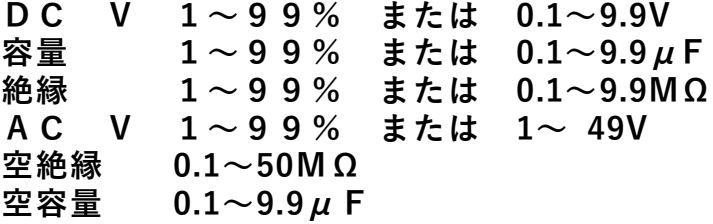

**設定する項目を押してください。 テンキーが現れますので入力し、「%」または 「値」を押すとしきい値選択画面に戻ります。 「判定なし」で設定された値を削除し、戻ります。 「中止」で入力を中止し、戻ります。**

**8)呼出回数(アナログ回線のみ)**

**呼出試験においてベル信号を送出する回数です。 ベル信号を設定回数送出する間に応答がないと [応答なし]として呼出試験を自動で終了します。**

**設定範囲:5~10,15,20回**

**9)発信番号設定**

**8-4.データ編集で電番取得する際の着信回線の 電話番号です。**

**設 定(5/10)**

**10)測定速度**

**「測定」「抵抗容量」での測定方式は2種類あり ます。**

- **速い:スピード重視で、線間・対アース間を別々 に測定します。**
- **遅い:線間測定のみL2をアースに接続し、測定 します。 測定値は線間容量≧対アース間容量になり 線間容量とアース間容量の差から、 <sup>保</sup> 回線 にC付MJ(容量値約0.27μF)、6PT または7PT保安器(容量値約0.7μF)が 付いているか否が推測できます。 測定結果よりC付MJおよび6PTまたは 7PT保安器の判別を行い、結果の[空回 線]に[C付]、[6PT]を表示します。**

**11)I回線**

**「I回線」を押すと、I回線試験時の注意事項が 表示されます。**

**「同意する」を押すと、1度だけI回線の使用中で も切り分け試験を実施することがきます。**

**12)空き上限**

**回線状態表示が「専用線?」「空き」のときの絶縁抵 抗の測定上限を設定します。3)の絶縁上限と値が 異なる場合、こちらの設定を優先します。**

**選択肢:1MΩ、5MΩ、10MΩ、50MΩ**

**7-3.機能設定**

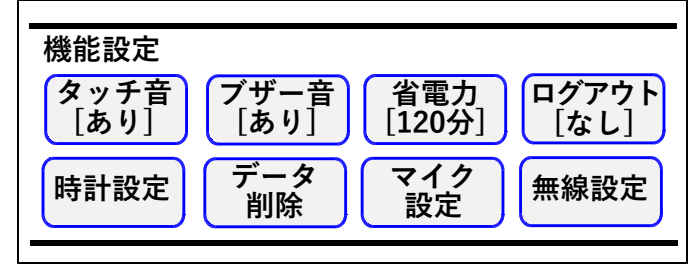

**1)タッチ音**

**タッチ音のあり・なしを設定します。**

**2)ブザー音**

**以下の場合のブザー音のあり・なしを設定します。 ・抵抗容量測定で、抵抗測定値が2kΩ以下の場合**

**・しきい値を超過した場合**

**3)省電力**

**省電力モードに入るまでの時間を設定します。 最後の操作からの時間が設定値に達すると、省電 力モードに入り画面が消えます。 画面をタッチすると復旧します。**

**選択肢:なし、30分、60分、120分**

**設 定(7/10)**

**4)ログアウト**

**ログインしてからの有効時間を設定します。 最後の操作からの時間が設定値に達すると、ログ アウトします。 操作を続ける場合は、再度ログインが必要です。 選択肢:なし、2時間、4時間、8時間**

**5)時計設定**

**「時計設定」を押すと、設定画面になります。 変更したい日時の枠をタッチするとカーソルが現れ、 入力が出来るようになります。**

**「決定」を押すと変更が有効になります。**

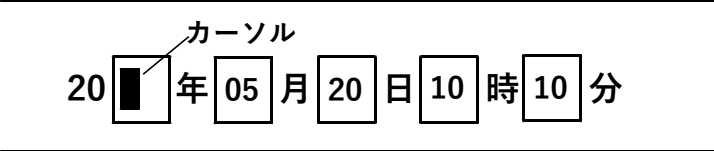

**6)データ削除**

**ユニットを選択し、そのユニット内の線番データ を削除する機能です。 開始線番と終了線番をキー入力して「決定」を 押してください。 確認画面が出ますので、実行する場合は「はい」 を押してください。**

**7)マイク設定**

**ヘッドセットマイク音量と種類を変更できます。 音量は大、中、小があり、初期値は中です。 種類はプラグの極数に合せて3極、4極を選択して ください。標準添付品は4極です。**

**設 定(8/10)**

# **8)無線設定**

**現在無線接続している本体とは別の本体と接続 をするための設定を行います。**

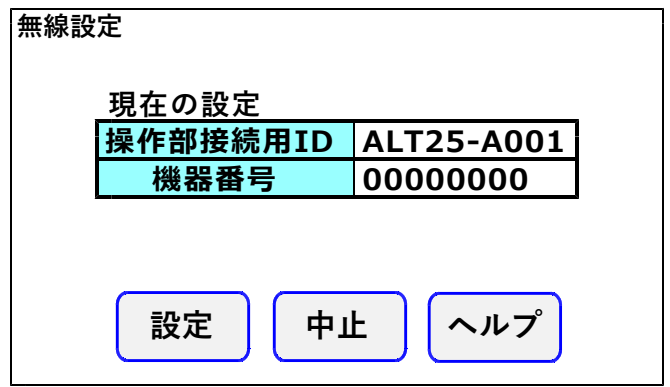

**無線接続を行いたい本体と操作部を【本体・操作 部接続コード】で接続してください。 正しく接続が出来ていれば、電波強度マークが CAN マークに変わります。 接続が完了したら「設定」ボタンを押してくださ い。[無線設定が完了しました。]と表示されれ ば設定完了です。 設定完了後、画面に表示されている現在の設定が 本体に表示されているものと同じになります。 設定が完了しましたら【本体・操作部接続コード】 を取り外してください。**

**1つの本体に対して複数の操作部が同時に無線 接続される状態で使用しないでください。 このような状態で使用しても正常な試験・測定 が出来ない可能性があります。**

**設 定(9/10)**

**7-4.メンテナンス**

**メンテナンスの機能はすべて管理者パスワード入 力が必要です。管理者パスワード入力画面でキー 入力して「決定」を押してください。**

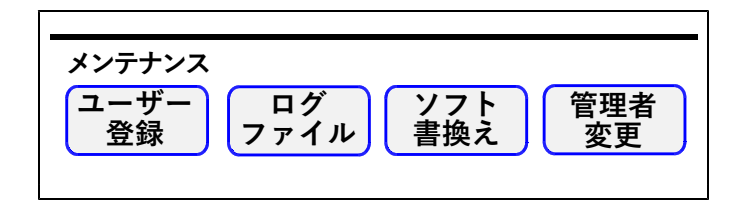

**1)ユーザー登録**

**ユーザーとパスワードを操作部に登録します。**

**※あらかじめ本製品に付属している[データ管理 ソフト]によりユーザーとパスワードを作成し USBメモリに保存しておくことが必要です。**

**ユーザーとパスワードの入ったUSBメモリを操 作部のUSBコネクタに差込み、「登録」を押す とデータが操作部に転送されます。 ※ログ対応バージョンの場合、ログ収集装置経由 で設定する必要があります。**

**2)ログファイル転送・削除 ログインしたときのユーザー、年月日、時刻が操 作部に最大5000件記憶されます。 その記憶されたログデータを転送または削除する**

**機能です。 「取込」を押すとUSBメモリにデータを転送する ことができます。**

**「削除」を押すと操作部内に保存されたのログデー タをすべて消去します。**

**設 定(10/10)**

**3)ソフト書換え**

**USBメモリから操作部、本体、操作マニュアル のバージョンアップをする機能です。**

**パソコンでバージョンデータをおよびUSBメモリ の¥ALTー25¥に保存しておくことが必要です。**

**操作部と本体を本体・操作部接続コードで接続し てください。**

**バージョンアップソフトの入ったUSBメモリを 操作部のUSBコネクタに差込み、「実行」を押 すとソフト変更が始まります。**

**【ソフト書換えが完了しました】と表示されたら 完了です。**

**※ソフト変更中は電源を切ったり、USBメモリ を抜いたりしないでください。**

**4)管理者変更**

**管理者パスワードの変更機能です。**

- **①「管理者変更」を押すと管理者パスワード入力 画面になりますので、管理者パスワードをキー で入力して「決定」を押してください。**
- **②新しいパスワードの入力画面になりますので キー入力して「決定」を押してください。 ※パスワードは1~8文字**
- **③新しいパスワードの再入力画面になりますので キー入力して「決定」を押してください。**
- **④変更完了のメッセージが出ますので「確認」を 押してください。**
- **※変更した管理者パスワードは、絶対に忘れない でください。**

# **8.データ編集**

**トップメニューで「データ編集」を押すと編集画面 のユニット一覧表示になります。 「OPTOS読込み」等で入力された線管情報はユ**

**ニット単位(100回線)で表示されます。**

**「前」または「次」で10ページ(100ユニット を切り替えできます。**

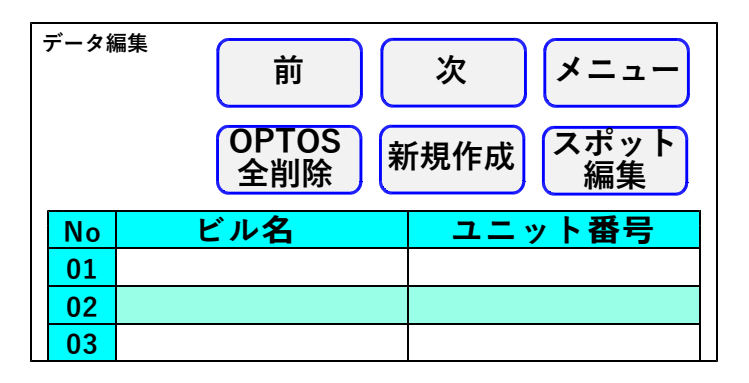

# **8-1. データ編集の進め方**

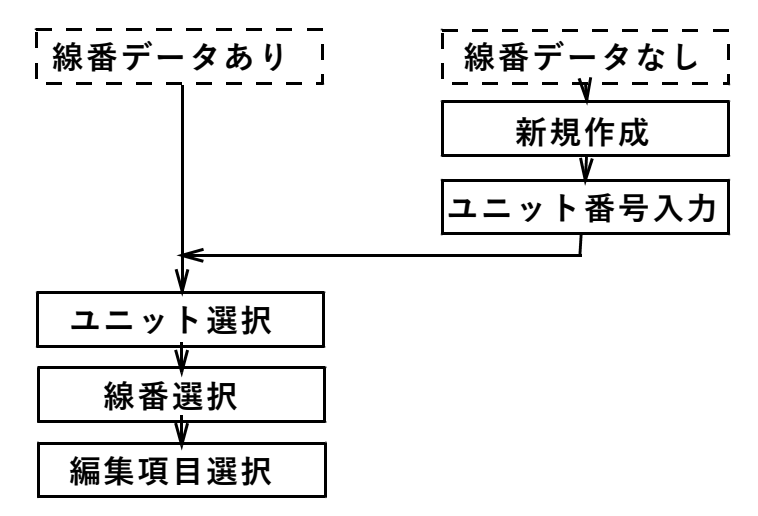

**データ編集(2/10)**

**8-2.新規作成**

**目的のユニットが表示されている場合は、この操作 は不要です。**

**「新規作成」を押し、ユニット番号を入力して「決 定」を押すと、そのユニット番号が登録され約10 秒後にユニット一覧表示に戻ります。**

**8-3.ユニット・線番選択**

**ユニットを選択すると下記のような画面になります。 編集する線番を選択してください。**

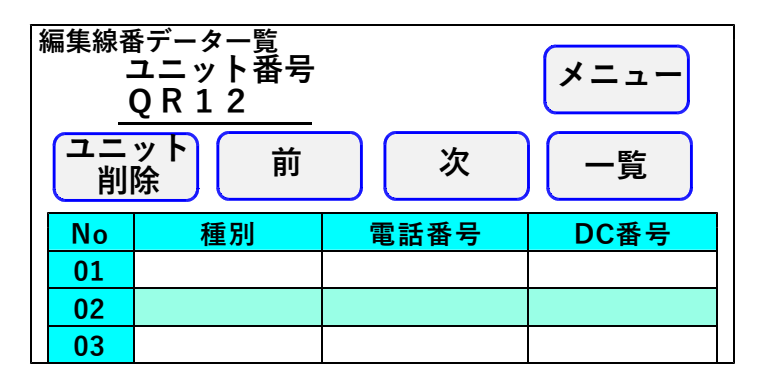

**「全削除」を押すと選択しているユニットの線番デー タおよび試験結果をすべて削除します。**

**一旦削除すると復活できませんので、十分確認して 削除してください。**

**データ編集(3/10)**

## **8-4.データ編集**

**編集項目**

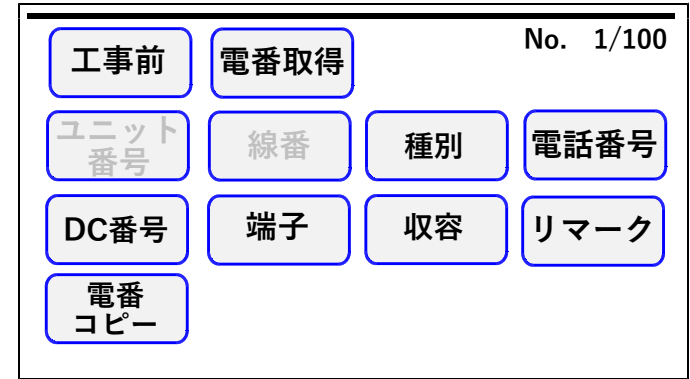

# **キー入力方法**

**項目選択後に数字キーが表示された場合は、キー 入力後「決定」を押してください。 削除は「削除」を押してください。**

### **1)工事前・工事後**

**工事前のデータか工事後か編集するほうを選択し てください。ボタンを押すたびに押したボタンの 表示が切り替わり、別々のデータが入力できます。**

**データ編集(4/10)**

**89/111**

**2)電番取得(アナログ回線、I回線)**

**試験回線の電番を取得する機能です。 試験回線から発信し、着信先に電番が通知される ことを利用して電番を取得します。 この機能を利用するには、NDサービスに加入済 の回線である必要があります。 ※[スポット試験]では実施できません。**

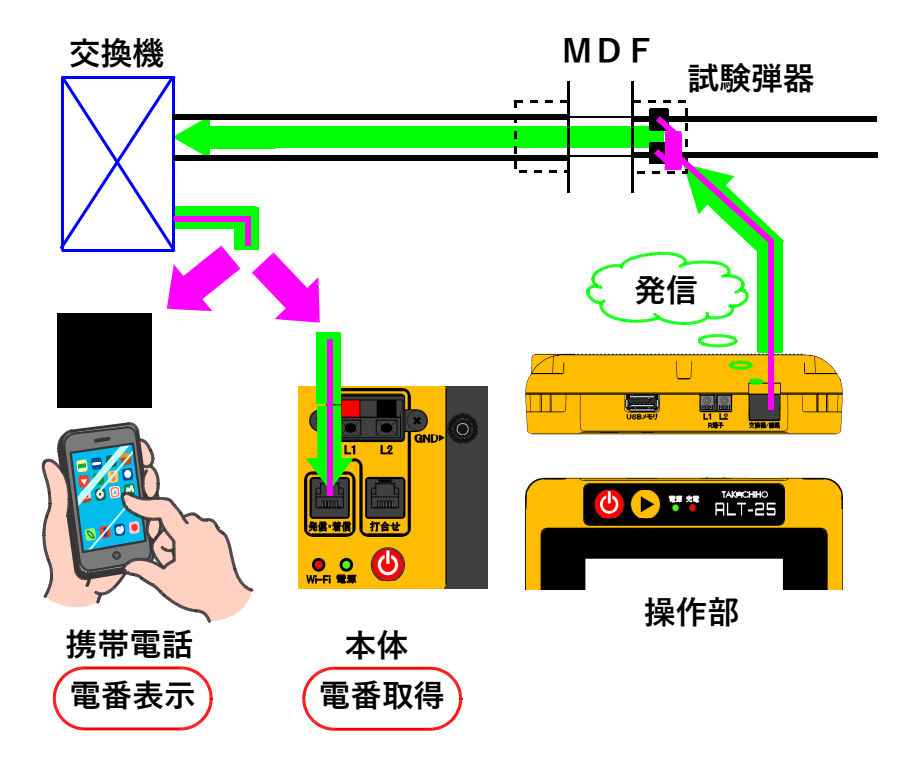

**データ編集(5/10)**

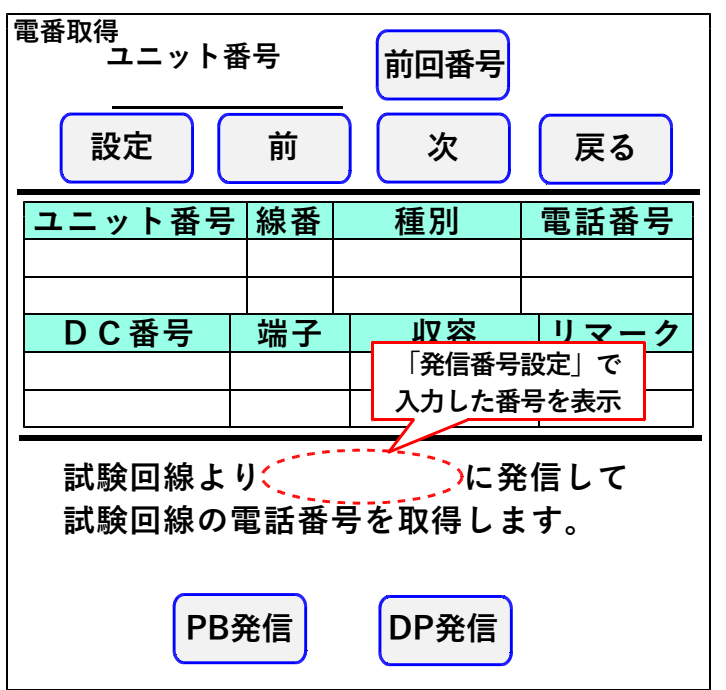

- **①「設定」より「局番設定」を選択し、着信回線の 市外局番を入力してください。**
- **②「設定」の「発信番号設定」で着信させる回線の 番号を入力してください。**
	- **※「発信番号設定」で登録した番号は情報保護の ためログアウトするたびに消去されます。 前回使用した番号のみ「前回番号」を押すことで 再度利用することが出来ます。**
- **③「PB発信」または「DP発信」を押すと入力 した番号へ発信します。(I回線はPB発信のみ)**
- **④着信が成功すると、試験回線の番号が表示されます。 「保存」を押すことで電話番号欄に保存されます。 着信回線を準備できない場合等に、着信先を携帯 電話にすることで、試験回線の番号を表示させる ことも可能です。(電番は手入力)**

**データ編集(6/10)**

**3)ユニット番号**

**入力内容:英数・カナ・ひらがな、1~6桁 [工事後]の場合のみ「ユニット番号」を押すと 変更ができます。 「決定」で内容が登録され編集項目に戻ります。 ※[スポット試験]は[工事前]も変更できます。**

**4)線 番**

**入力内容:数字、2桁[01]~[99]・[00] [工事後]の場合のみ「線番」を押すと変更がで きます。 「決定」で内容が登録され編集項目に戻ります。 ※[スポット試験]は[工事前]も変更できます。**

**5)種 別**

**「種別」を押すと選択肢が表示されますので、選 択し、「決定」を押してください。 内容が登録され編集項目に戻ります。**

**選択肢:単、IN、内専、外専、ピ、公、特公、 臨公、保H、打合、内専ダミー、単フレ、 単1G、内専1G、不良、予H、その他、 なし(空)**

**データ編集(7/10)**

#### **6)電話番号・DC番号**

**入力内容:数字5桁~10桁 キー入力してください。区切りは自動で入ります。 「決定」で内容が登録され編集項目に戻ります。 「電番コピー」で工事前の番号を工事後にコピー できます。**

**7)端 子**

**端子盤が「TS」(試験弾器)か「R端子」を選 択してください。ボタンを押すたびに枠内のデー タ表示が切り替わります。**

**8)収容位置**

**入力内容:数字9桁 「決定」で内容が登録され編集項目に戻ります。**

**9)リマーク**

**入力内容:数字2桁 メモとして使用します。**

**データ編集(8/10)**

**93/111**

# **8-5.データ確認・保存**

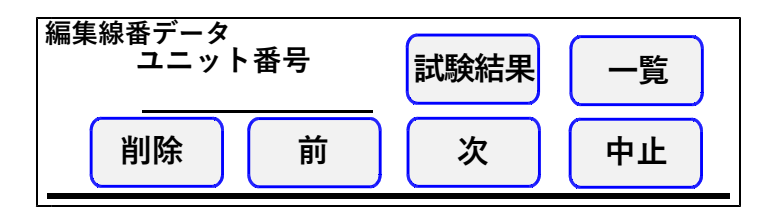

**1)試験結果**

**その回線の線番データと試験結果が表示されます。**

**a)結果2**

アナログ回線: 6 P T 切分けの試験結果表示<br>Ⅰ回線 :「L 2 ⇒ L 1 | 測定の結果表示 **I回線 :「L2⇒L1」測定の結果表示 「結果1」で表示が戻ります。**

**b)削除**

**その回線の試験結果を削除します。 「工事前」か「工事後」かは「試験結果」を押す 前に選択していた方になります。**

**2)一覧**

**編集したデータを保存して線番選択画面に戻りま す。**

**3)削除**

**選択した回線の線番データと試験結果を削除する 機能です。削除して良ければ「はい」を、やめる 場合は「いいえ」を押してください。**

**データ編集(9/10)**

**94/111**

**4)前**

**編集したデータを保存して前の線番に戻ります。 5)次**

**編集したデータを保存して次の線番に移ります。 6)中止**

**編集したデータを保存せずに戻ります。**

**8-6.スポット試験**

**スポット試験で使用するデータの編集が行えます。 編集するNoを選択してください。 データの編集、試験結果の確認は8-4.データ編集 および8-5.データ確認・保存を参照してください。 ユニットの下段に工事後の測定日が表示されます。 工事後の測定データがない時は、工事前の測定日が 表示されます。**

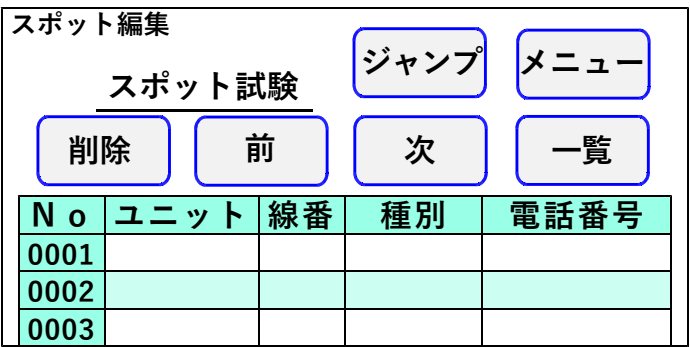

**データ編集(10/10)**

**「ジャンプ」を押すと、指定されたNoを含むペー ジへ移動することができます。 1~1000の番号を入力してNoを指定してください。**

**「削除」を押すと、選択したNoの線番データおよ び試験結果を削除することができます。 開始Noと終了Noをキー入力して「決定」を 押してください。 確認画面が出ますので、実行する場合は「はい」 を押してください。**

# **一旦削除すると復活できませんので、十分確認して 削除してください。**

#### **8-7.OPTOS全削除**

**本操作は、操作部に保存されているOPTOSデータを 全て削除します。**

**削除後は線番データ、測定データ共に元に戻す事は できません。**

# **9.OPTOS読込み**

# **トップメニューで「OPTOS読込み」を押すと 次の画面になります。**

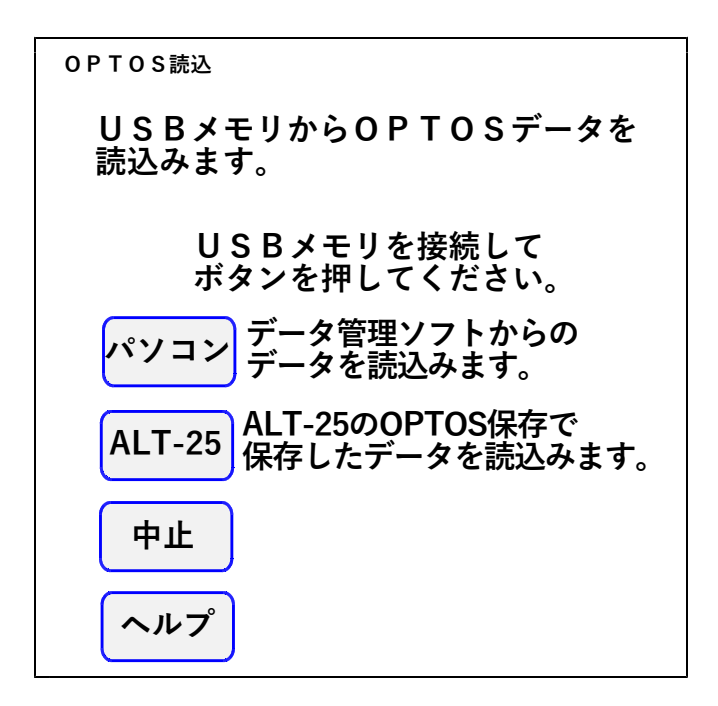

**OPTOS転送データの入ったUSBメモリを操作 部のUSBコネクタに差込み、ボタンを押すとデー タが操作部に転送されます。**

**複数のOPTOS転送データを同時に読込みます。**

**1)パソコン**

**パソコンを使用してデータ管理ソフトで作成した OPTOSデータを読込みます。**

**2)ALT-25**

**ALT-25のOPTOS保存で保存したデータを読込み ます。別の操作部で使用していたデータを移動さ せることが出来ます。**

# **10.OPTOS保存**

# **トップメニューで「OPTOS保存」を押すとOP TOS/試験結果保存画面になります。**

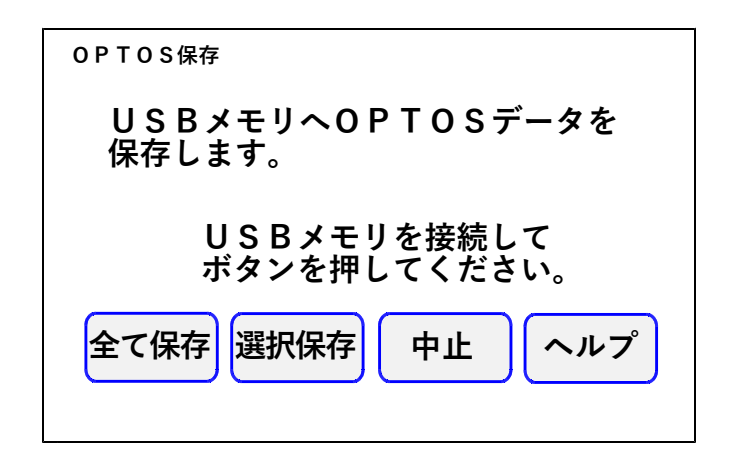

**1)全て保存**

**USBメモリを操作部のUSBコネクタに差込み 「全て保存」を押すと、操作部に保存されている ユニット番号全てのОPTOS試験の線番データ と試験結果がUSBメモリに転送されます。**

**※スポット試験のデータは転送されません。 スポット試験のデータ保存については、11.スポ ット保存を参照してください。**

**転送が完了すると確認メッセージが表示されますの で「確認」を押してください。 トップメニューに戻ります。**

**OPTOS保存(2/2)**

### **2)選択保存**

**USBメモリを操作部のUSBコネクタに差込み 「選択保存」を押すと、操作部に保存されている ユニット番号の一覧が表示されます。 USBメモリに転送したいユニット番号の欄を 押すと、選択欄に「○」が表示されます。 「保存」を押すと、「○」が付いたユニット番号の ОPTOS試験の線番データと試験結果がUSB メモリに転送されます。**

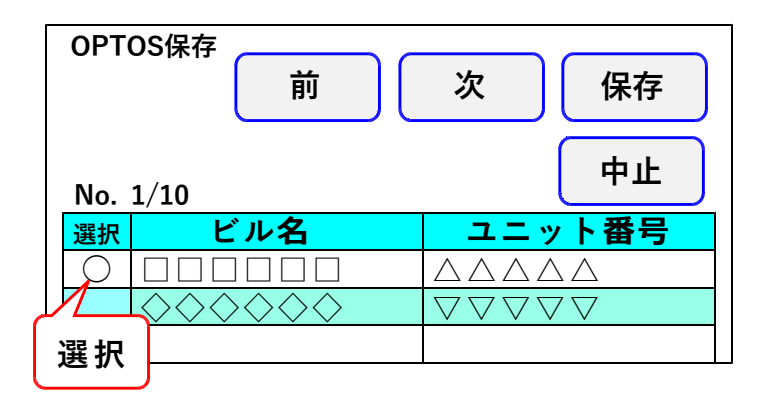

**※スポット試験のデータは転送されません。 スポット試験のデータ保存については、11.スポ ット保存を参照してください。**

**転送が完了すると確認メッセージが表示されますの で「確認」を押してください。 トップメニューに戻ります。**

**トップメニューで「スポット保存」を押すとスポッ ト試験結果保存画面になります。**

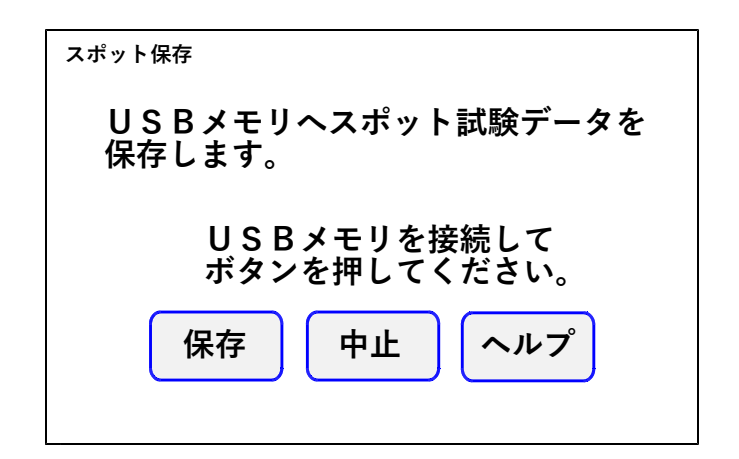

**USBメモリを操作部のUSBコネクタに差込み 「保存」を押すと、スポット試験の線番データと試 験結果がUSBメモリに転送されます。**

**※OPTOS試験のデータは転送されません。 OPTOS試験のデータ保存については、 10.OPTOS保存を参照してください。**

**転送が完了すると確認メッセージが表示されますの で「確認」を押してください。 トップメニューに戻ります。**

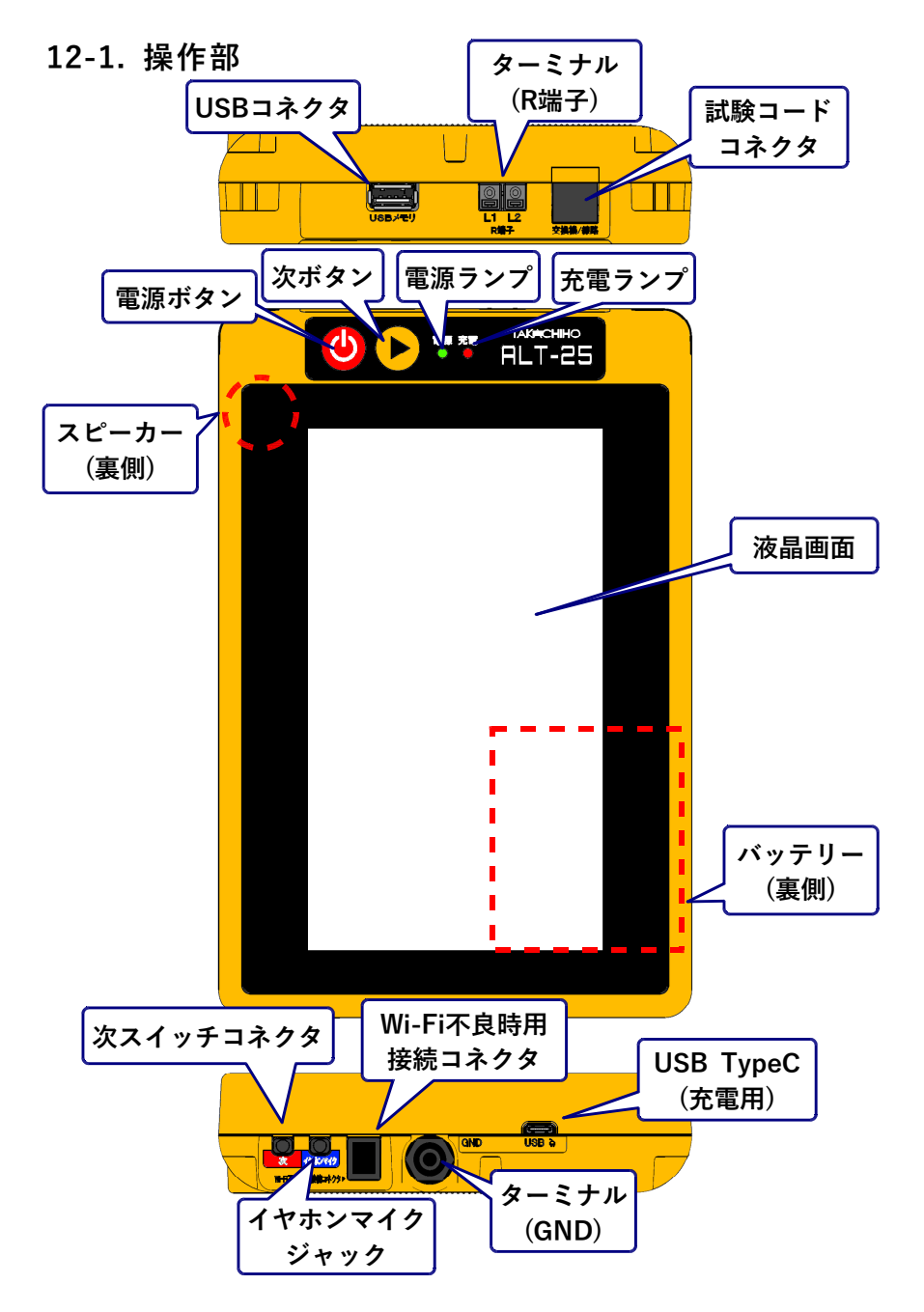

**各部の説明(2/3)**

# **101/111**

**12-2. 本体**

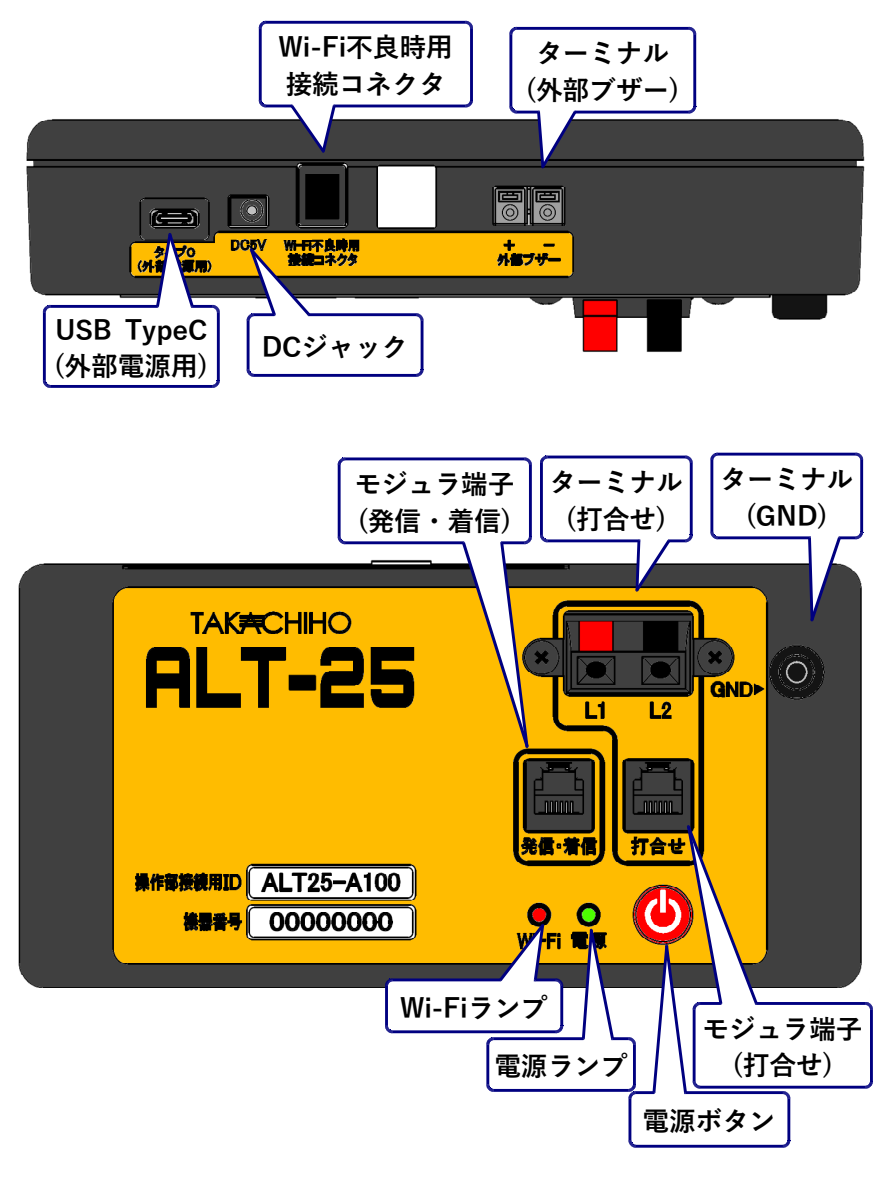

**各部の説明(3/3)**

**12-3. メタル心線対照器/通話アダプタ**

**1)メタル心線対照器**

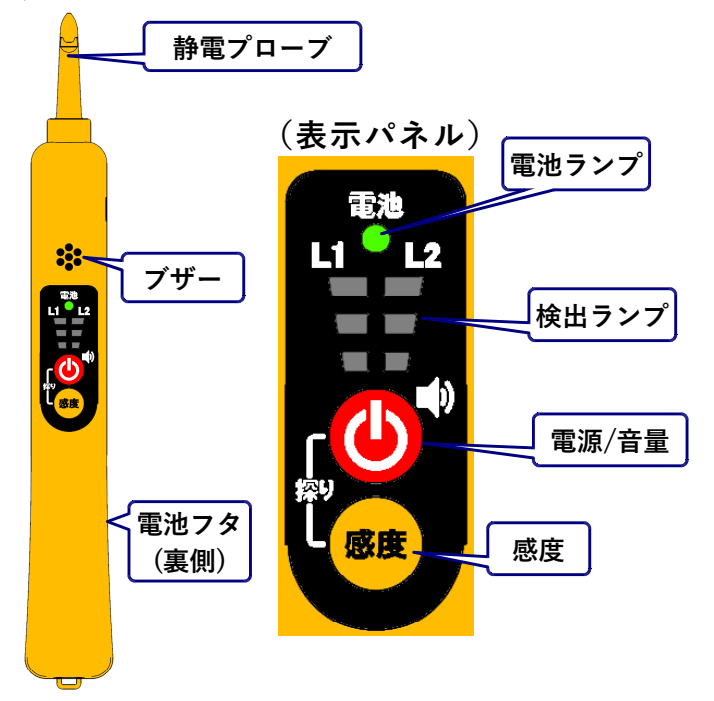

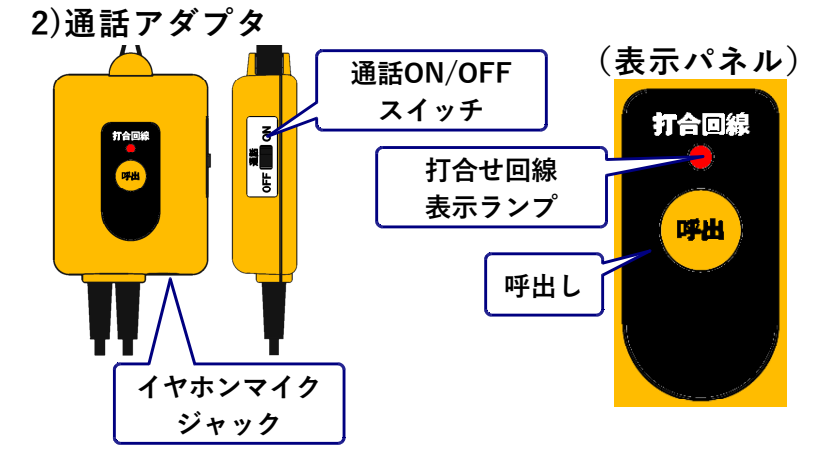

### **13.注意事項**

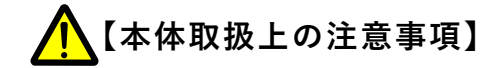

- **・ACアダプタを濡れた手で抜き差ししないでください。**
- **・濡れた手で製品に触れないでください。**
- **・分解しないでください。**
- **・手入れ時は、ACアダプタを抜いてください。**
- **・高圧発生箇所には触れないでください。**
- **・電源はAC100Vを使用してください。**
- **・ケーブルの上には、重いものを置かないでください。**
- **・ACアダプタのコードが傷付いていたら使用しない でください。**
- **・内部に金属物や燃えやすいものを入れないでくださ い。**
- **・ACアダプタに埃がたまったまま使用しないでくだ さい。**
- **・ACアダプタは、タコ足配線しないでください。**
- **・ケーブル類はつまづかないよう、整理してください。**
- **・異常が発生したときは使用しないでください。**
- **・アース線を必ず接続してください。**
- **・アース線を接続するときはACプラグを抜いてくだ さい。**

**【使用上の注意事項】**

- **・落雷の恐れがあるときは電話回線を外してください。**
- **・湿気の多い場所では使用しないでください。**
- **・内部に水などを入れないでください。**
- **・振動・ほこり・湿気の多い場所に置かないでくださ い。**
- **・極端な高・低温の場所に放置しないでください。**
- **・火のそばに置かないでください。**

**注意事項(2/2)**

- **・火の中に投入しないでください。**
- **・操作マニュアル載外の環境で使用・保管しないでく ださい。**
- **・逆さまの設置や、上に重いものを乗せないでくださ い。**
- **・機器を投げつけたり、強い衝撃を与えないでくださ い。**
- **・電源コードやケ-ブルを持って抜かないでください。**
- **・打合せ端子には現用の電話回線を接続しないでくだ さい。空回線のみ接続できます。**
- **・通常の発着信用の電話機および回線は別にご用意く ださい。**
- **・動作中(特にデータ保存中やパスワード変更中)は 電源を切らないでください。**
- **・タッチパネルは針のように尖った物で押したり、指 で強く押したりしないでください。**

**【内蔵のリチウムイオンバッテリーに関する注意】**

- **・長期間保管している場合でも、時々充電してください。**
- **・充電は10℃から45℃の範囲で行ってください。**
- **・充電時間が長すぎる場合は、充電をやめてください。**
- **・電池パックから漏液した場合は、火から遠ざけてく ださい。**
- **・発熱、発火、破裂の原因の恐れがあるため、次のこと はしないでください。**
	- **1. 付属のACアダプタ以外での充電**
	- **2. 電池パックに強い衝撃を加える**
	- **3. 電池パックの分解、改造**
	- **4. ストーブのそばや炎天下の自動車の車内等 高温になる場所に放置**
- **・リチウムイオンバッテリーは一般のゴミと一緒に しないで下さい。**

**付属資料(1/7)**

### **1)環境条件**

#### **■本体・操作部**

# **使用温湿度 0~45℃ 90%R.H.以下 (但し結露しないこと) ※保存条件も同じ**

**※5MΩ以上の高抵抗精度保証温湿度範囲は 0~35℃ 80%R.H.以下 (但し結露しないこと)**  $1.0 \sim 4.5$  °C

**※操作部の充電時温度範囲は10~45℃**

**電 源 本体 :ACアダプタ 操作部:リチウムイオンバッテリー ACアダプタ 動作/充電用**

**■メタル心線対照器**

- **使用温湿度 -10~45℃ 95%R.H.以下 (但し結露しないこと)**
- **電 源 単三型アルカリ乾電池×1本 ニッケル水素電池使用可**

**付属資料(2/7)**

**106/111**

- **2)試験性能**
	- **■絶縁抵抗(アナログ回線、空回線)**

**測定電圧 DC48V**

- **測定範囲 0.00MΩ~50.0MΩ(L1-L2,L1-E,L2-E)**
- **上限設定 1MΩ、5MΩ、10MΩ、50MΩ**

**上限値を超えるとそれぞれ「>1M」 「>5M」、「>10M」、「>50M」と表示**

- **測定精度 ±(測定値の10%+0.05MΩ)以内**
- **最小値 0.01MΩ**
- **測定条件 直流電圧が-5V~+5Vの範囲で測定 上記範囲外は「----」と表示**

■絶縁抵抗(I回線)

- **測定電圧 DC10V**
- **測定範囲 0.00MΩ~10.0MΩ(L1-L2,L1-E,L2-E)**
- **上限設定 1MΩ、5MΩ、10MΩ**

**上限値を超えるとそれぞれ「>1M」 「>5M」、「>10M」と表示**

- **測定精度 ±(測定値の10%+0.05MΩ)以内**
- **最小値 0.01MΩ**
**付属資料(3/7)**

## **107/111**

**測定条件 直流電圧が-5V~+5Vの範囲で測定 上記範囲外は「----」と表示**

- **■容量(アナログ回線、Ⅰ回線、空回線)** 
	- **測定電圧 DC12V**
	- **測定範囲 0.00~10.0μF**

**最大値を超えると「>10μ」と表示**

**測定精度 ±(測定値の10%+0.1μF)以内 (L1-L2のみ)**

- **最小値 0.01μF**
- **測定条件 直流電圧が-5V~+5Vの範囲でかつ 絶縁抵抗が0.01MΩ以上の場合 上記範囲外は「----」と表示**
- **■ループ抵抗**(アナログ回線、1回線、空回線)
	- **測定電圧 DC48V**
	- **測定範囲 0Ω~9999Ω(L1-L2,L1-E,L2-E)**

**10kΩ以上は「>10kΩ」と表示**

- **測定精度 ±(測定値の10%+5Ω)以内**
- **最小値 1Ω**

**付属資料(4/7)**

### **108/111**

**測定条件 直流電圧が-5V~+5Vの範囲で測定 上記範囲外は「----」と表示**

- **■DC電圧(アナログ回線、I回線、空回線)**
	- **測定範囲 -100V~+100V (L1-L2,L1-E,L2-E) 100Vを超えると「>100」と表示 -100Vを超えると「<-100」と表示**
	- **測定精度 ±(測定値の1%+1V)以内**
	- **最小値 0.1V**
- ■ジャンパ試験 (アナログ回線、1回線)
	- **ダイヤル PB、DP(20PPS)**
	- **直流対照 対照電圧=DC5V**
	- **6PT検出 試験電圧 112.5±10.0V 復旧電圧 -48.0±5.0V**

**■呼出試験**(アナログ回線)

- **ベル信号 16Hz、75±5Vrms**
- **試験対象 アナログ、共同電話加入者(甲、乙)、 ND電話**
- **呼出回数 5~10、15、20回(変更可)**

**付属資料(5/7)**

#### ■AC電圧 (1回線)

**測定範囲 0V~50V (L1-L2,L1-E,L2-E) 50Vを超えると「>50」と表示**

**測定精度 ±(測定値の1%+1V)以内**

#### **最小値 1V**

**■220Hz送信(アナログ回線、空回線) ・アナログ回線、I回線、空回線共通**

> **送信信号 L1送信 :220±1Hz正弦波、2.5~10VAC L2送信 :270±2Hz正弦波、2.5~10VAC**

**送信時間 180秒**

**・アナログ回線、空回線**

**オフフック検出 あり**

**・I回線**

**オフフック検出 なし**

# **109/111**

**付属資料(6/7)**

**110/111**

**■回線状態表示(アナログ回線、I回線)**

- **機能概要 切り分けせずに接続された回線の状態 を検出し、線間電圧、種別と使用中を 判別し表示する。**
- **線間電圧 表示範囲 -100V~100V(0.1V単位)**

**測定精度 ±(測定値の1%+1V)以内**

**検出方式 アナログ回線 通話電流およびベル信号**

**ベル検出:40Vrms以上 検出時間:3秒間**

**I回線 ビットパターンの変化**

**ADSL 周波数検出 検出範囲:-40~0dBm** **付属資料(7/7)**

- **3)回線状態表示**
	- **①ベル着信中 「アナログ」「ベル中」「ADSL」**
	- **②ISDN回線使用中 「I回線 」「使用中」「 」 ③ISDN回線起動のみ 「I回線 」「未使用」「 」 ④線間電圧±(41~54)V 「アナログ」「空き 」「ADSL」 ⑤線間電圧±(55~63)V 「I回線 」「空き 」「 」 ⑥線間電圧±(64以上)V 「― ― ―」「不明 」「 」**
	- **⑦線間電圧±(0~5)V 「専用線?」「空き 」「ADSL」**

**⑧線間電圧上記以外 「アナログ」「通話中」「ADSL」**

**※「ADSL」は、ADSL信号を検出した場合表示**

**111/111**